# **INSTALACIÓN Y CONFIGURACIÓN DE ZENTYAL SERVER EN LA GESTIÓN DE INFRAESTRUCTURA IT**

Darío Segundo López dslopezr@unadvirtual.edu.co Diana Marcela Enríquez dmenriquezl@unadvirtual.edu.co Diego Alejandro Gutiérrez dgutierrezl@unadvirtual.edu.co Felipe García Londoño fgarcialo@unadvirtual.edu.co Miguel Ángel Herrera Echeverry maherrerae@unadvirtual.edu.co

Universidad Nacional Abierta y a Distancia UNAD, Escuela de Ciencias Básicas, Tecnología e Ingeniería, Colombia - Mayo de 2021

**RESUMEN:** *A lo largo de los diferentes módulos del diplomado de profundización en Linux, se ha podido evidenciar la posibilidad de soluciones robustas y estables a través de servidores en base a tecnología Linux para las empresas, Zentyal ofrece servicios confiables y funcionales que están a la vanguardia de las tecnologías y necesidades actuales. El presente documento describe el paso a paso de la instalación de Zentyal Server, su configuración inicial, así como la implementación de los siguientes servicios: DHCP Server, Proxy no transparente, Cortafuegos, File Server y Print Server, y VPN verificando su funcionamiento tanto en el servidor como en el equipo cliente asociado.*

**ABSTRACT:** *Throughout the different modules of the Specialization course in Linux, it has been possible to demonstrate the possibility of robust and stable solutions through servers based on Linux technology for companies, Zentyal offers reliable and functional services that are at the forefront of current technologies and needs. This document describes the step-by-step installation of Zentyal Server, its initial configuration, as well as the implementation of the following services: DHCP Server, Non-transparent Proxy, Firewall, File Server and Print Server, and VPN, verifying its operation both in the server as well as the associated client computers.*

**PALABRAS CLAVE**: Controlador de Dominio, Cortafuegos, File Server, VPN, Zentyal

## **1 INTRODUCCIÓN**

En el transcurso del diplomado se ha configurado e implementado diferentes servicios en servidores Linux, ya sea por terminal o entorno gráfico. En el presente informe se expone una solución al requerimiento planteado para el paso 8 que recopila la aplicación del aprendizaje obtenido en las unidades del diplomado de Linux como opción de grado, entregando el proceso de cada una de las actividades y documentando su desarrollo, en este registro se ve el paso a paso de la instalación del servidor Zentyal server, un servidor muy interesante, versátil y con una interfaz bastante intuitiva, se realiza la configuración inicial de funcionamiento y la instalación de todos los módulos y servicios, probando el funcionamiento de los servicios mediante la conexión de un equipo cliente.

# **2 INSTALACIÓN DE ZENTYAL SERVER**

Se inicia el instalador de Zentyal y se selecciona la segunda Opción, "Expert Mode"

Install Zentyal 7.0-commercial (delete all disk)

Imagen 1. Expert Mode.

Posteriormente entre los idiomas de instalación se selecciona "Español".

| Arabic     | Gaeilge          | Malayalam           | తెలుగు     |
|------------|------------------|---------------------|------------|
| Asturianu  | Galego           | Marathi             | Тоик       |
| Беларуская | Gujarati         | Burmese             | Thai       |
| Български  | עברית            | Nepali              | Tagalog    |
| Bengali    | Hindi            | Nederlands          | Türkce     |
| Tibetan    | Hrvatski         | Norsk bokmål        | Uyghur     |
| Bosanski   | Magyar           | Norsk nunorsk       | Українська |
| Català     | Bahasa Indonesia | Punjabi (Gurmukhi)  | Tiếng Việt |
| Ceština    | Islenska         | Polski              | 中文(简体)     |
| Dansk      | Italiano         | Português do Brasil | 中文(繁體)     |
| Deutsch    | 日本語              | Português           |            |
| Dzongkha   | ქართუღი          | Română              |            |
| Ελληνικά   | Казак            | <b>Русский</b>      |            |
| English    | Khmer            | Samegillii          |            |
| Esperanto  | ಕನೆ್ನೆದೆ         | සිංහල               |            |
| Español    | 한국어              | Slovenčina          |            |
| Eesti      | Kurdî            | Slovenščina         |            |
| Euskara    | Lao              | Shqip               |            |
| ى س اف     | Lietuviškai      | Српски              |            |
| Suomi      | Latviski         | Svenska             |            |

Imagen 2. Selección del idioma.

Se selecciona el país, para este caso Colombia.

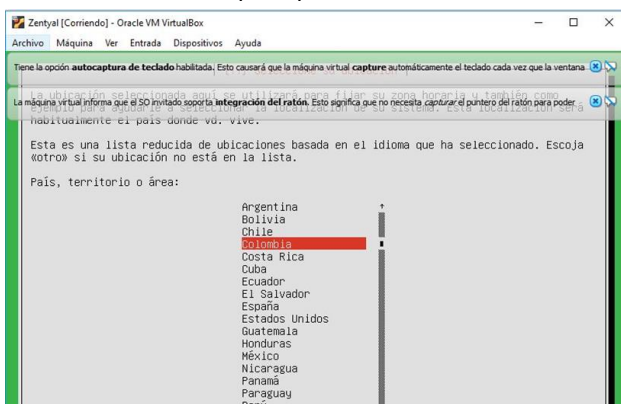

Imagen 3. Selección del país.

Se indica que si, a la opción de identificar la distribución del teclado.

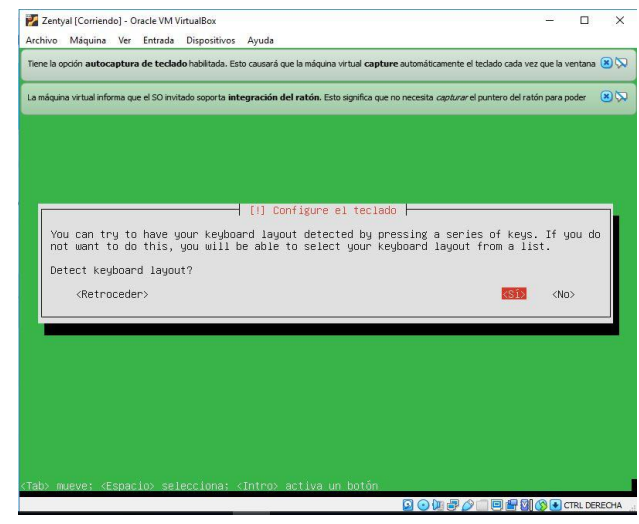

Imagen 4. Distribución de teclado

Se presionan algunas teclas para el reconocimiento de estas.

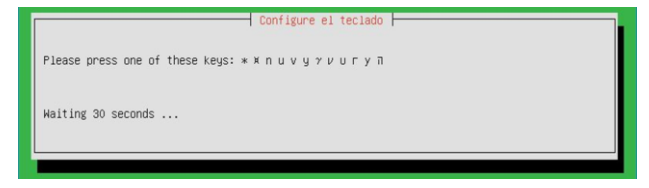

Imagen 5. Presionar Teclas

Finalmente se reconoce la distribución de teclado y se continua el proceso.

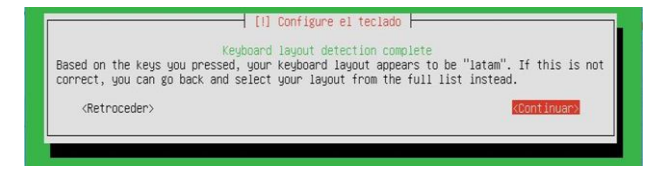

Imagen 6. Continuar

Continúa la instalación con la descarga de algunos complementos.

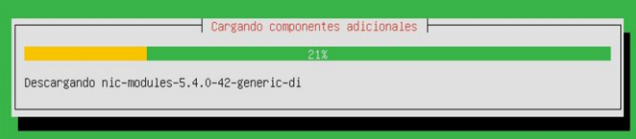

Imagen 7 Instalando complementos

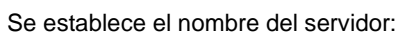

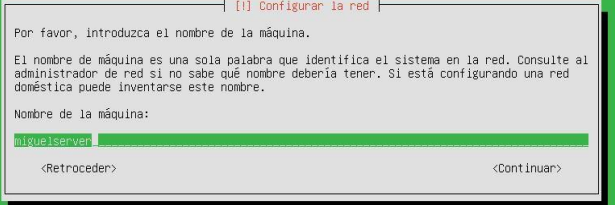

Imagen 8. Hostname

#### Se ingresa el nombre de usuario

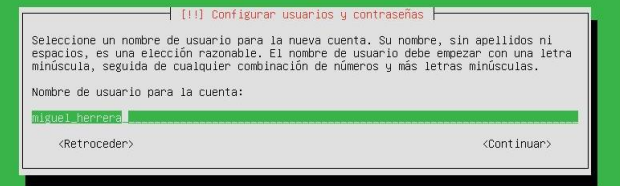

Imagen 9. Usuario

#### Se asigna la contraseña al usuario.

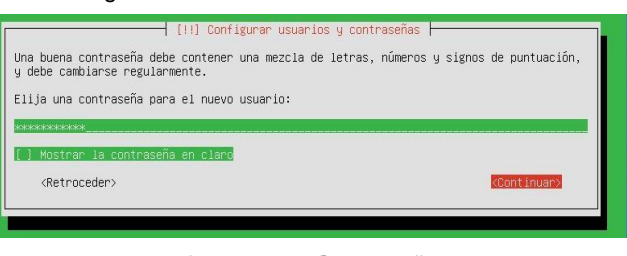

Imagen 10. Contraseña

### Se confirma la zona horaria identificada.

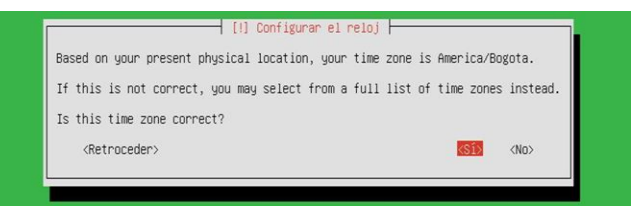

Imagen 11. Zona Horaria

Se selecciona la opción de utilizar todo el disco.

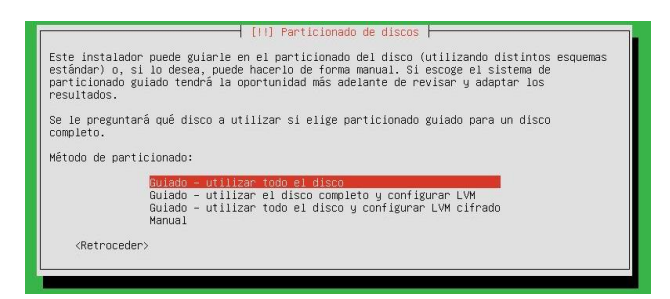

Imagen 12. Todo el disco

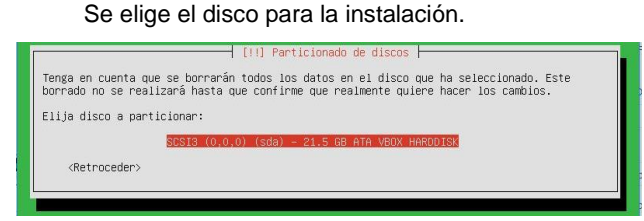

Imagen 13. Disco para instalación

El instalador indica cómo van a ser creadas las particiones en el disco y se confirma que sí.

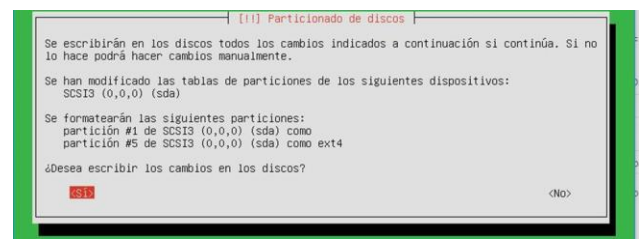

Imagen 14. Particiones

### Se selecciona la opción de no para la instalación con entorno gráfico.

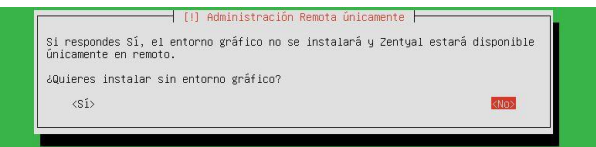

Imagen 15. Modo gráfico

No se utiliza proxy así que se da clic en continuar.

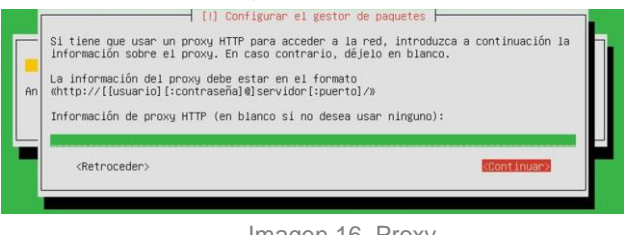

Imagen 16. Proxy

Se empieza a descargar e instalar componentes.

.<br>Cargando fichero 395 de 415 (falta 2min 45s)

Imagen 17. Descarga Ficheros

Se instala el cargador de arranque GRUB en el disco duro.

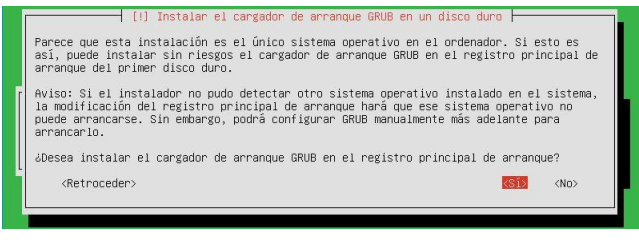

### Imagen 18. GRUB

#### Se establece la hora del reloj en UTC.

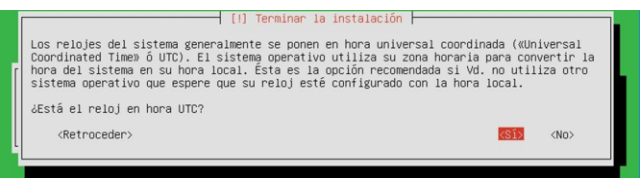

Imagen 19. Reloj UTC

El instalador indica que se ha completado la instalación y se procede a iniciar el sistema.

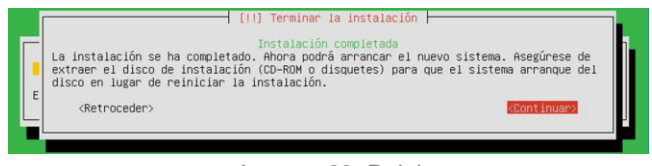

Imagen 20. Reloj

Con esto el sistema termina de instalar Zentyal.

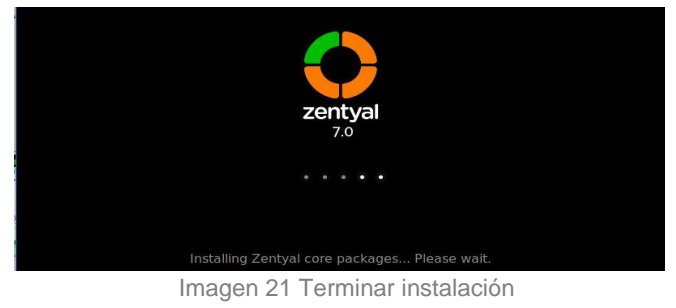

### Zentyal instalado y se inicia en modo desktop

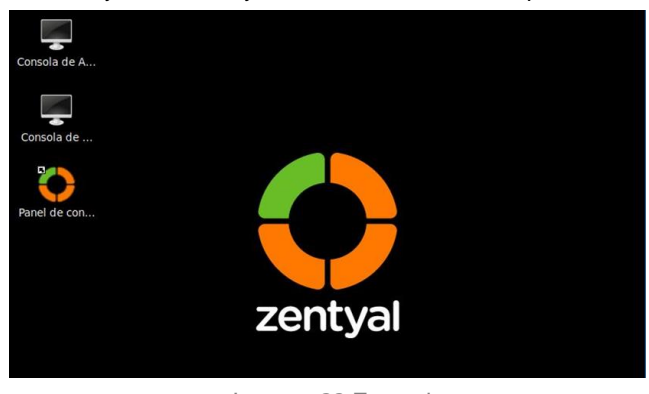

Imagen 22 Zentyal

Al iniciar Zentyal automáticamente se abre el navegador mostrando la dirección local para administrar el servidor Zentyal, https://localhost:8443, en la advertencia de riesgo y se da clic en Advanced…

| $\rightarrow$ C $\Omega$ | https://localhost:8443          |                                                                                                    | … ◎ ☆ |  | $\blacksquare$ | $\circ$ |
|--------------------------|---------------------------------|----------------------------------------------------------------------------------------------------|-------|--|----------------|---------|
|                          |                                 |                                                                                                    |       |  |                |         |
|                          |                                 |                                                                                                    |       |  |                |         |
|                          |                                 |                                                                                                    |       |  |                |         |
|                          |                                 |                                                                                                    |       |  |                |         |
|                          |                                 | <b>Warning: Potential Security Risk</b>                                                                                                    |       |  |                |         |
|                          | Ahead                           |                                                                                                    |       |  |                |         |
|                          | emails, or credit card details. | Firefox detected a potential security threat and did not continue to localhost. If<br>you visit this site, attackers could try to steal information like your passwords, |       |  |                |         |
|                          | Learn more                      |                                                                                                    |       |  |                |         |

Imagen 23. Localhost

Se da clic en "Accept the Risk and Continue".

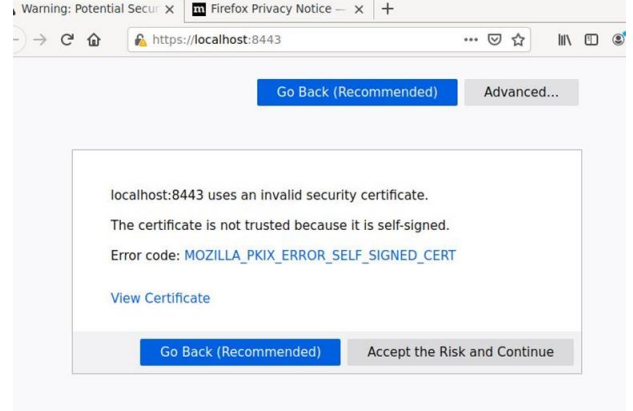

Imagen 24. Aceptar el riesgo

Se ingresa el usuario y contraseña generados en el proceso de instalación.

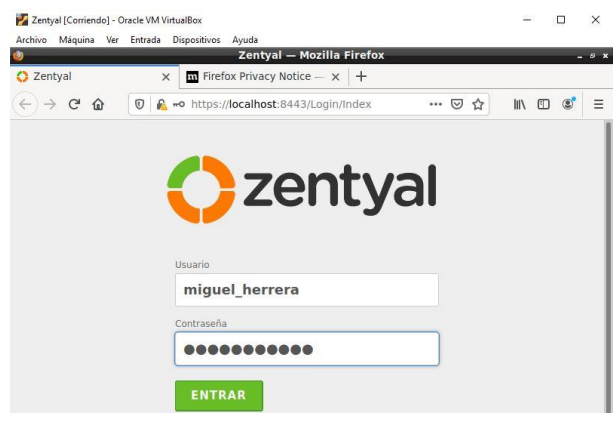

Imagen 25. Inicio Zentyal

Para activar las funcionalidades de Zentyal se ingresa la licencia recibida en el correo y se da clic en el botón "Validar Licencia".

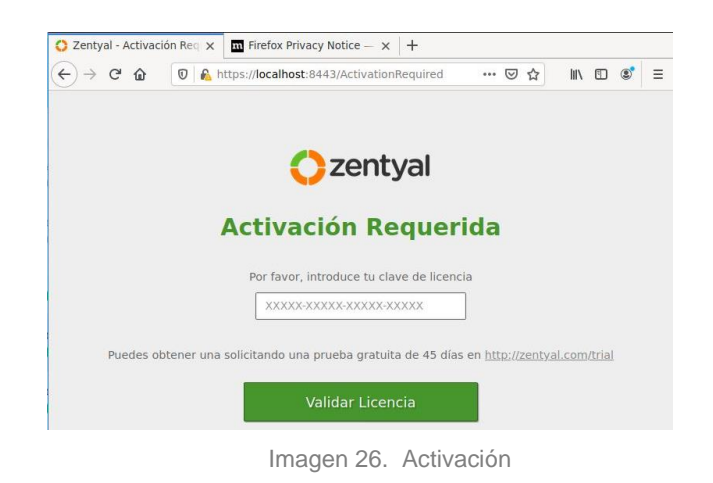

# **3 CONFIGURACIÓN INICIAL ZENTYAL**

Se debe realizar las configuraciones iniciales a Zentyal para poner en funcionamiento sus servicios con otros clientes a través de la red del servidor.

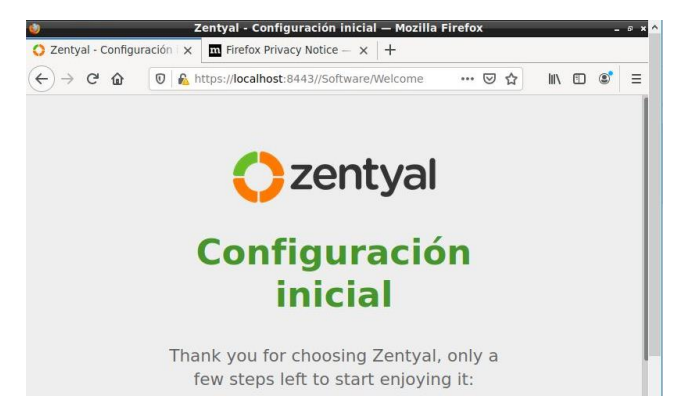

Imagen 27. Configuración inicial

En el Dashboard (Panel de control de Zentyal) se encuentra la versión del Zentyal server y a disposición la instalación y configuración de los componentes del servidor.

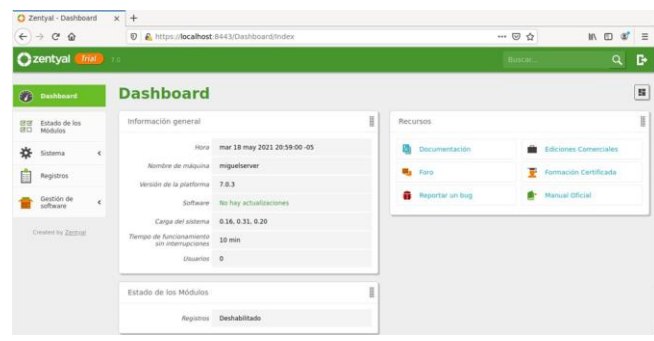

Imagen 28. Dashboard

Inicialmente se da un nombre a la máquina y se deja el dominio por defecto que ya trae escrito.

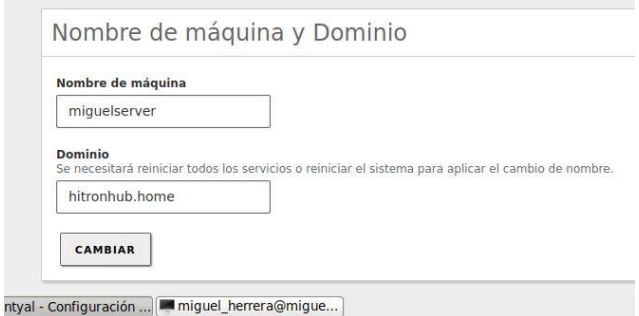

Imagen 29. Hostname

Inicialmente se verifica las interfaces de red, se activa el adaptador de red con el comando dhclient para que tome una IP de red y se pueda tener internet, se verifica la IP entregada con el comando ifconfig.

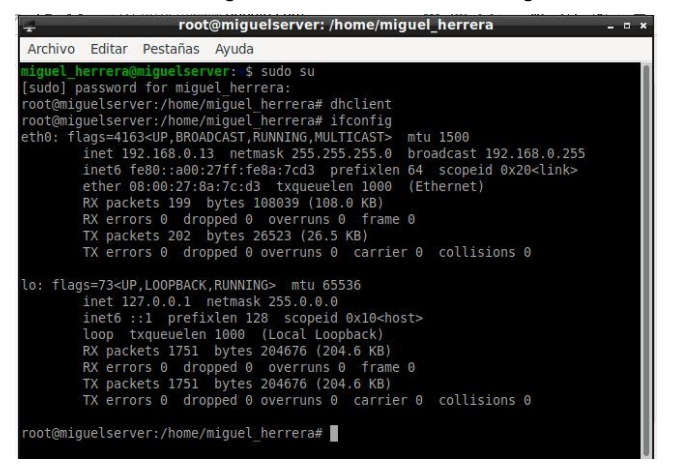

Imagen30. IP de internet

Se actualiza la disponibilidad de repositorios a instalar con los comandos:

#### apt-get update:

| 嚊              |                       | root@miguelserver: /home/miguel_herrera                                                                                                    |  |  | $  \times$ |
|----------------|-----------------------|----------------------------------------------------------------------------------------------------|--|--|------------|
| Archivo        | Editar Pestañas Ayuda |                                                                                                    |  |  |            |
|                |                       | root@miquelserver:/home/miquel herrera# apt-get update<br>Obj:1 http://co.archive.ubuntu.com/ubuntu focal InRelease<br>Des:2 http://security.ubuntu.com/ubuntu focal-security InRelease [109 kB]<br>Des:3 http://co.archive.ubuntu.com/ubuntu focal-updates InRelease [114 kB]<br>Obi:4 http://ppa.launchpad.net/oisf/suricata-stable/ubuntu focal InRelease |  |  |            |
| B <sub>1</sub> |                       | Des:5 http://co.archive.ubuntu.com/ubuntu focal-backports InRelease [101 kB]<br>Des:6 http://security.ubuntu.com/ubuntu focal-security/main i386 Packages [235 k                                                                                                    |  |  |            |
| kB             |                       | Des:7 http://co.archive.ubuntu.com/ubuntu focal-updates/main amd64 Packages [988                                                                                                    |  |  |            |
| kB1            |                       | Des:8 http://packages.zentyal.com/zentyal-ga 7.0 InRelease [7.265 B]<br>Des:9 http://security.ubuntu.com/ubuntu focal-security/main amd64 Packages [661                                                                                                    |  |  |            |
| kB             |                       | Des:10 http://co.archive.ubuntu.com/ubuntu focal-updates/main i386 Packages [480                                                                                                    |  |  |            |
| 4 kB1          |                       | Des:11 http://co.archive.ubuntu.com/ubuntu focal-updates/main Translation-en [22                                                                                                    |  |  |            |
| [777 kB]       |                       | Des:12 http://co.archive.ubuntu.com/ubuntu focal-updates/universe amd64 Packages                                                                                                    |  |  |            |
| $[574$ $kB]$   |                       | Des:13 http://co.archive.ubuntu.com/ubuntu focal-updates/universe i386 Packages                                                                                                    |  |  |            |
|                |                       | Des:14 http://packages.zentyal.com/zentyal-ga 7.0/main amd64 Packages [5.829 B]<br>Des:15 http://packages.zentyal.com/zentyal-ga 7.0/main i386 Packages [5.829 B]<br>Des:16 http://security.ubuntu.com/ubuntu focal-security/main Translation-en [133                                                                                                    |  |  |            |
|                |                       |                                                                                                    |  |  |            |

Imagen 31. Apt-get update

### Apt-get upgrade

|             |                                                                                                    |  | root@miguelserver: /home/miguel herrera |  | $-0$ x |
|-------------|----------------------------------------------------------------------------------------------------|--|-----------------------------------------|--|--------|
|             | Archivo Editar Pestañas Ayuda                                                                                                 |  |                                         |  |        |
|             | root@miquelserver:/home/miquel herrera# apt-get upgrade                                                                       |  |                                         |  |        |
|             | Leyendo lista de paquetes Hecho                                                                                               |  |                                         |  |        |
|             | Creando árbol de dependencias                                                                                                 |  |                                         |  |        |
|             | Levendo la información de estado Hecho                                                                                        |  |                                         |  |        |
|             | Calculando la actualización Hecho                                                                                             |  |                                         |  |        |
|             | Los paquetes indicados a continuación se instalaron de forma automática y ya no                                               |  |                                         |  |        |
|             | son necesarios.                                                                                                    |  |                                         |  |        |
|             | libnetplan0 python3-netifaces<br>Utilice «sudo apt autoremove» para eliminarlos.                                              |  |                                         |  |        |
|             |                                                                                                    |  |                                         |  |        |
|             | Los siguientes paquetes se han retenido:<br>linux-generic linux-headers-generic linux-image-generic<br>ubuntu-advantage-tools |  |                                         |  |        |
|             | Se actualizarán los siguientes paquetes:                                                                                      |  |                                         |  |        |
|             | gstreamer1.0-plugins-base initramfs-tools initramfs-tools-bin                                                                 |  |                                         |  |        |
|             | initramfs-tools-core libgstreamer-plugins-base1.0-0 zenbuntu-desktop<br>zentyal-core                                          |  |                                         |  |        |
|             | 7 actualizados, 0 nuevos se instalarán, 0 para eliminar y 4 no actualizados.                                                  |  |                                         |  |        |
|             | Se necesita descargar 2.315 kB de archivos.                                                                                   |  |                                         |  |        |
|             | Se utilizarán 5.120 B de espacio de disco adicional después de esta operación.                                                |  |                                         |  |        |
|             | ¿Desea continuar? [S/n] s                                                                                                    |  |                                         |  |        |
|             | Des:1 http://co.archive.ubuntu.com/ubuntu focal-updates/main amd64 libgstreamer-                                              |  |                                         |  |        |
|             | plugins-base1.0-0 amd64 1.16.2-4ubuntu0.1 [735 kB]                                                                            |  |                                         |  |        |
|             | Des:2 http://packages.zentyal.com/zentyal-ga 7.0/main amd64 zentyal-core all 7.0                                              |  |                                         |  |        |
| .4 [840 kB] |                                                                                                    |  |                                         |  |        |
|             |                                                                                                    |  |                                         |  |        |

Imagen 32. Apt-get upgrade

Posteriormente se ingresa a la opción Gestión de software y a la pestaña Componentes de Zentyal, allí se selecciona los componentes necesarios, para este caso se instalan Domain Controller and file Sharing, DNS Server, DHCP server, Firewall y se da clic en el botón "Instalar".

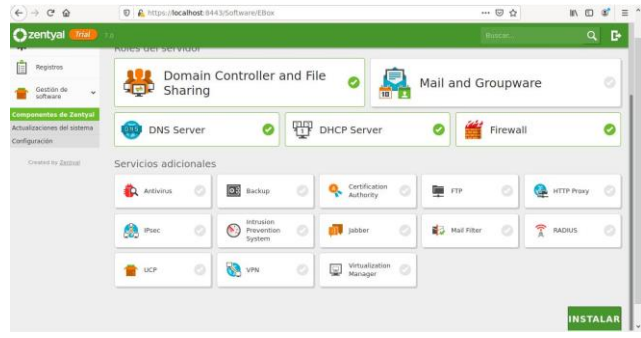

Imagen 33. Instalar componentes

Se muestran los paquetes seleccionados para instalar y se da clic en Continuar.

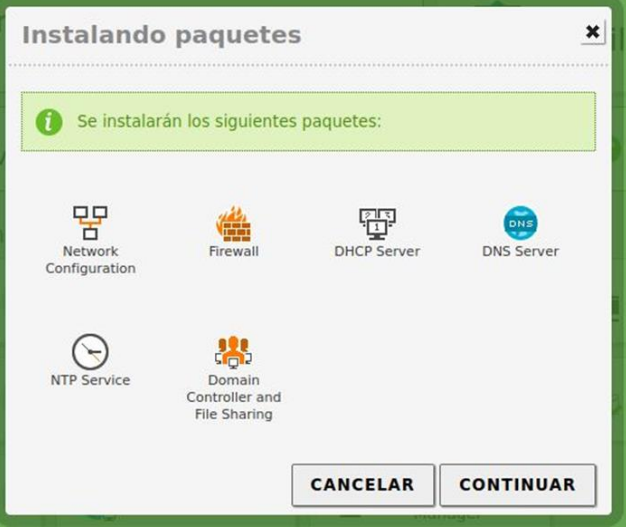

Imagen 34. Confirmar Instalar componentes

Se empiezan a instalar los paquetes seleccionados en el servidor.

| Instalando paquetes                                                                                                    |  |
|----------------------------------------------------------------------------------------------------|--|
| Operación actual: Downloading http://co.archive.ubuntu.com<br>/ubuntu focal-updates/main amd64 libldb2 amd64<br>2:2.0.10-0ubuntu0.20.04.3 [140 kB] |  |
| 0%                                                                                                    |  |
|                                                                                                    |  |

Imagen 35. Instalando paquetes

#### Se finaliza la instalación de los paquetes.

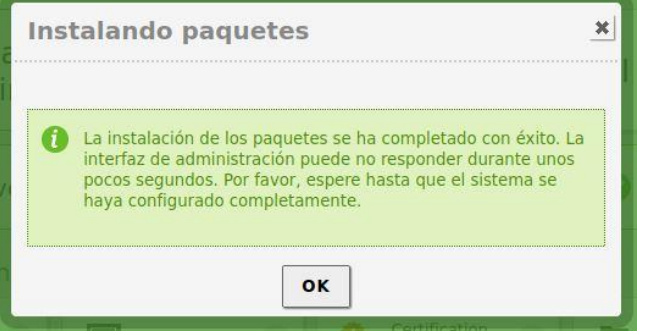

Imagen 36. Paquetes instalados

En la pestaña de Estado de los módulos se activan los módulos instalados.

| Módulo                                            | <b>Depende</b> | Estado                  |
|---------------------------------------------------|----------------|-------------------------|
| 먚<br>Red                                          |                | $\overline{\mathbf{v}}$ |
| Cortafuegos                                       | Red            | г                       |
| T<br>DHCP                                         | Red            | ø                       |
| $rac{1}{1000}$<br>DNS                             | Red            | г                       |
| 眉<br>Registros                                    |                | ø                       |
| <b>NTP</b><br>≻                                   |                | г                       |
| Controlador de Dominio y Compartición de Ficheros | Red. DNS. NTP  | U.                      |

Imagen37. Estado de módulos

En la pestaña de componentes de Zentyal se verifica los componentes instalados y si se debe actualizar alguno de ellos.

| 먚           | Red                                          | $\hat{~}$    | Actualizar<br>$\circ$<br>Instalar<br>Borrar |                    |
|-------------|----------------------------------------------|--------------|---------------------------------------------|--------------------|
| Ħ           | Registros                                    |              |                                             |                    |
|             | Gestión de<br>software                       | $\checkmark$ | <b>Componente</b>                           | Versión más recien |
|             | <b>Componentes de Zentyal</b>                |              | <b>Antivirus</b>                            | 7.0.1              |
|             | Actualizaciones del sistema<br>Configuración |              | Backup                                      | 7.0.0              |
|             |                                              |              | <b>Certification Authority</b>              | 7.0.1              |
| <b>Sign</b> | Usuarios y<br>Equipos                        | $\hat{}$     | FTP.                                        | 7.0.0              |
|             | Dominio                                      |              | <b>HTTP Proxy</b>                           | 7.0.2              |
|             |                                              |              | IPsec                                       | 7.0.1              |
| ۳           | Compartición de<br>Ficheros                  |              | Intrusion Prevention System                 | 7.0.0              |
| <b>DNE</b>  | <b>DNS</b>                                   |              | labber                                      | 7.0.0              |
|             |                                              |              | Mail                                        | 7.0.1              |
| ₩           | DHCP                                         |              | Mail Filter                                 | 7.0.0              |
|             | Cortafuegos                                  | $\epsilon$   | <b>RADIUS</b>                               | 7.0.0              |

Imagen 38. Componentes Zentyal

Después se configura la red en el servidor, con 2 tarjetas de red, una para la WAN y otra para la LAN, la tarjeta principal de red se establece en modo puente.

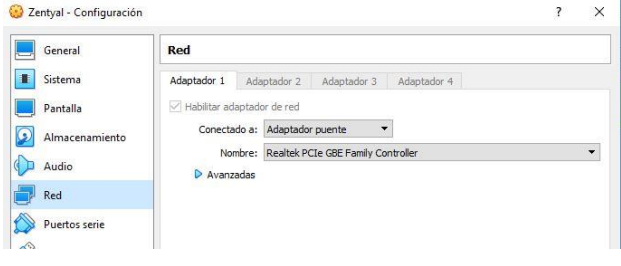

Imagen39. Tarjeta Puente

La tarjeta de red secundaria en modo de Red interna.

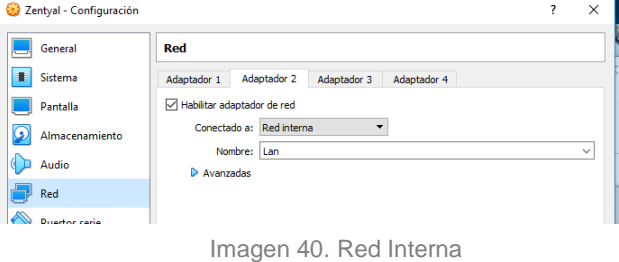

En el servidor Zentyal, en el módulo de Red – Interfaces, se configura de la siguiente manera:

La red eth0 para la WAN, se establece en el Método DHCP y se activa la casilla Externo (WAN).

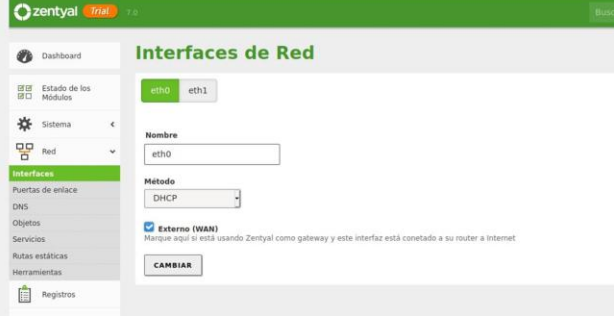

Imagen 41. eth0

En la interfaz eth1 se establece el modo Estático, se asigna una dirección IP y máscara de red.

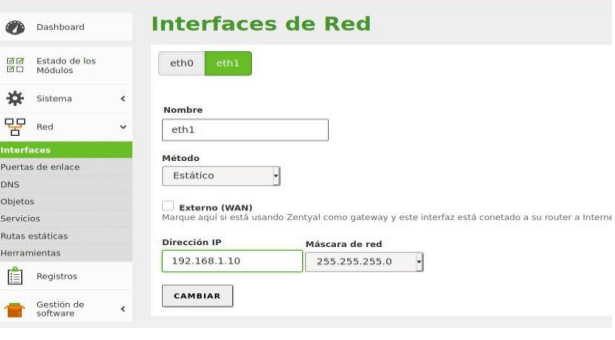

Imagen 42. eth1

## **4 TEMÁTICA 1: DHCP SERVER, DNS Y CONTROLADOR DE DOMINIO.**

Se instalan y se activan los paquetes necesarios para la ejecución de los servicios de DNS, DHCP y controlador de dominio.

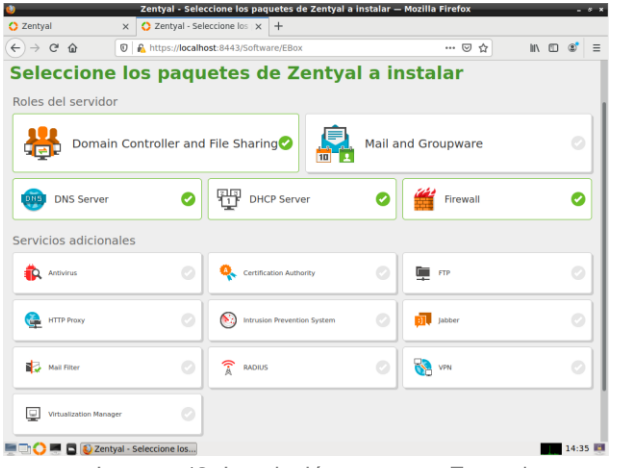

Imagen 43. Instalación paquetes Zentyal

En la configuración de red se asigna el direccionamiento por DHCP a eth0 y direccionamiento estático para eth1 192.168.20.100/24.

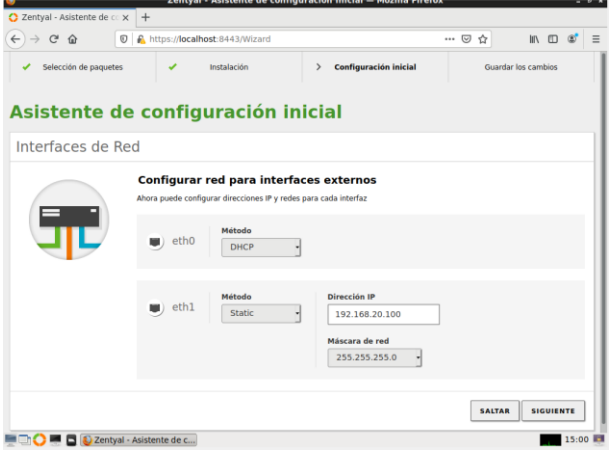

Imagen 44. Asistente de red.

Para dar inicio a la configuración del servidor DNS es necesario establecer el nombre del dominio.

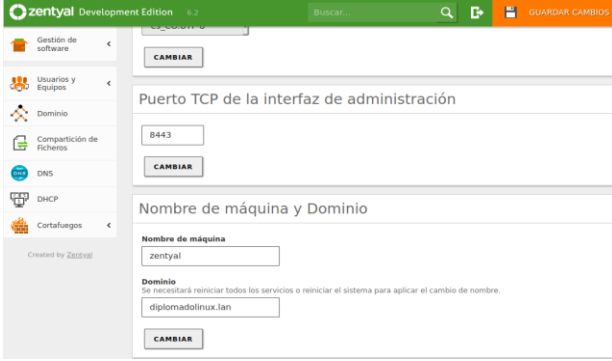

Imagen 45. Nombre de máquina y dominio.

Se procede a la configuración del DNS y se agregan los redireccionadores 8.8.8.8 y 1.1.1.1 para resolver DNS externos se asigna la dirección IP 192.168.20.100 al dominio diplomadolinux.lan y se registra el nombre de la maquina zentyal.

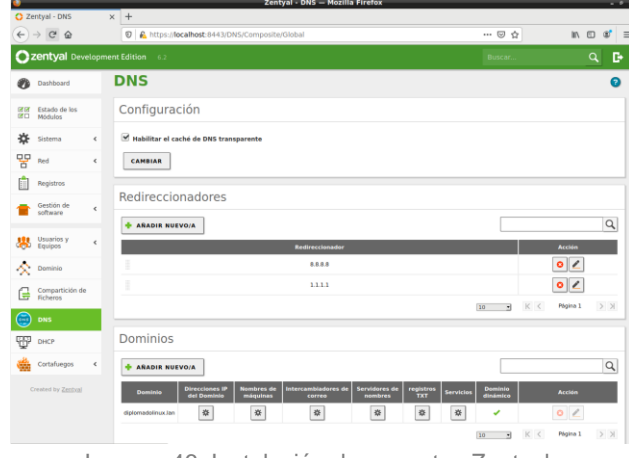

Imagen 46. Instalación de paquetes Zentyal.

Se inicia el proceso de configuración de DHCP en la interfaz eth1, se establece la puerta de enlace predeterminada como Zentyal, el dominio de búsqueda en diplomadolinux.lan y el servidor de nombres primario como DNS local de Zentyal.

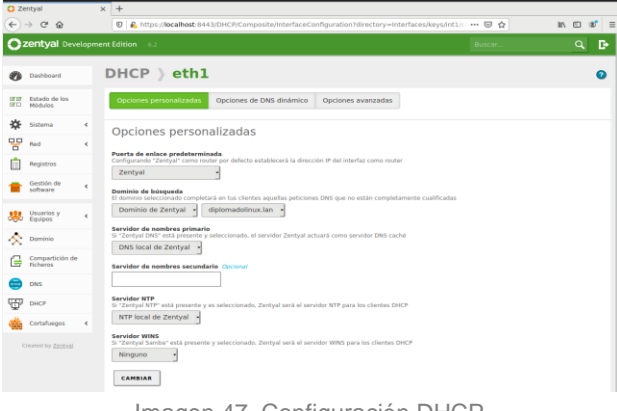

Imagen 47. Configuración DHCP.

Para la asignación de direcciones IP, se establece el rango desde la IP 192.168.168.20.101 hasta la dirección 192.168.20.30

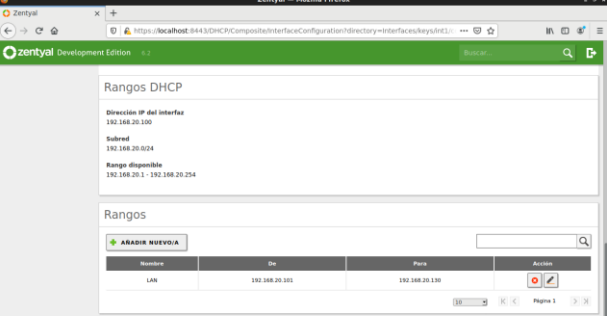

Imagen 48. Rangos DHCP.

Se realiza la prueba de asignación de dirección IP a través de DHCP en un cliente Linux (Ubuntu).

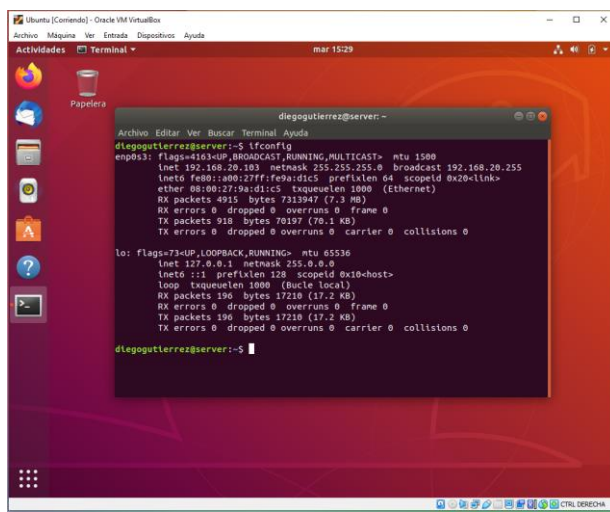

Imagen 49. Comando ifconfig.

Se verifica la resolución de nombres a través de un cliente Linux (Ubuntu).

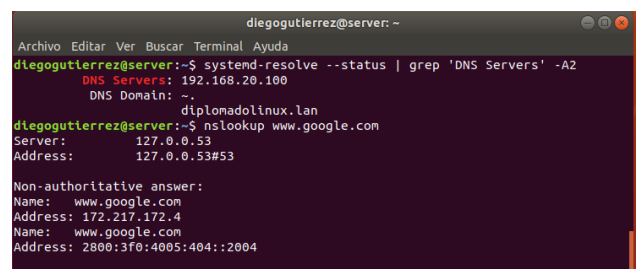

Imagen 50. Comando nslookup.

En la configuración del controlador de dominio se establece el nombre de dominio de Netbios a diplomadolinux y nombre de maquina zentyal.

| ۰                                         | Zentyal - Dominio - Mozilla Firefox                                                                                                    |              | $-77$     |
|-------------------------------------------|----------------------------------------------------------------------------------------------------|--------------|-----------|
| C Zentval - Dominio                       | $\times$ +                                                                                                    |              |           |
| $\leftarrow$<br>$\rightarrow$ C' $\Omega$ | E A https://localhost:8443/5amba/Composite/Domain                                                                                       | $m \equiv x$ | $=$       |
| Zentyal Development Edition 6.2           |                                                                                                    | Buscar.      | D.<br>Q   |
| Dashboard                                 | <b>Dominio</b>                                                                                                    |              | $\bullet$ |
| Estado de los<br>ਭਭ<br>味口<br>Módulos      | Configuración                                                                                                    |              |           |
| 水<br>$\epsilon$<br>Sistema                | Función del servidor<br>Controlador del dominio                                                                                         |              |           |
| 먛<br>Red<br>$\epsilon$                    | Reino                                                                                                    |              |           |
| <b>Registros</b>                          | diplomadolinux.lan                                                                                                    |              |           |
| Gestión de<br>$\epsilon$<br>software      | Nombre del dominio NetBIOS<br>diplomadolinux                                                                                            |              |           |
| Usuarios y<br>Equipos<br>思<br>$\epsilon$  | Nombre de máquina NetBIOS<br>zentval                                                                                                    |              |           |
| <b>Dominio</b><br>Æ                       | Descripción del servidor<br>Zentyal Server                                                                                              |              |           |
| Compartición de<br>e<br><b>Ficheros</b>   | Habilitar perfiles móviles                                                                                                    |              |           |
| <b>DNS</b>                                | Letra de unidad<br>H: +                                                                                                    |              |           |
| Ŧ<br>DHCP                                 |                                                                                                    |              |           |
| Cortafuegos<br>$\epsilon$                 | CAMBIAR                                                                                                    |              |           |
| Created by Zentral                        | Las Directivas de Grupo (GPOs) se pueden gestionar descargando Microsoft Remote Senver Administration Tools para su versión de Windows. |              |           |

Imagen 51. Configuración dominio.

Se verifica la creación del dominio diplomadolinux.lan

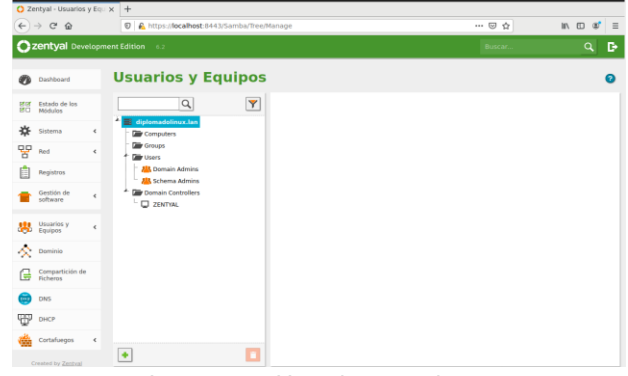

Imagen 52. Usuarios y equipos.

Se crea una nueva unidad organizativa para un mejor control de los usuarios y grupos.

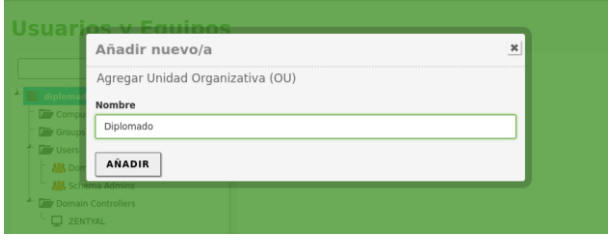

Imagen 53. Agregar unidad organizativa.

Se crea el grupo estudiantes para el control de los usuarios.

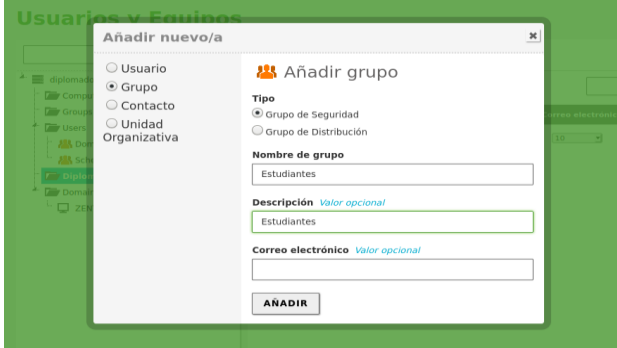

Imagen 54. Añadir grupo.

Se establece la información y contraseña para el usuario administrador.

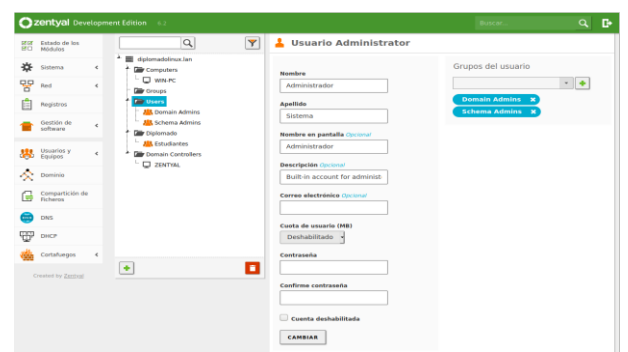

Imagen 55. Actualizar usuario administrador.

Se crean los nuevos usuarios en el grupo de estudiantes.

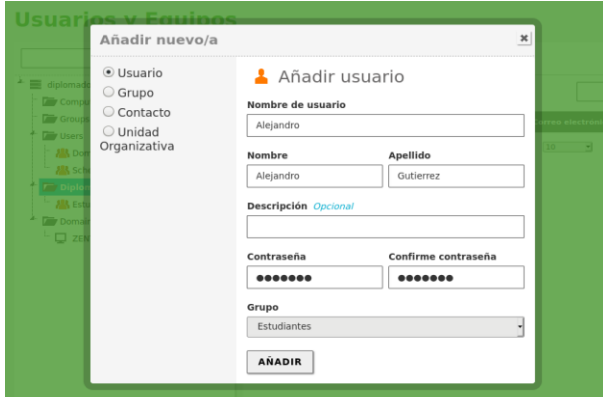

Imagen 56. Añadir usuario.

En el módulo usuarios y grupos se verifica el estado de los nuevos usuarios.

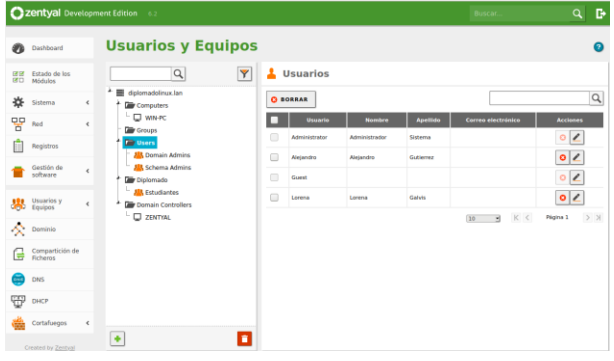

Imagen 57. Usuarios y equipos.

Con los usuarios configurados y activos se procede a configurar la compartición de ficheros, asignando un recurso compartido para cada usuario y el recurso cursos para todos los usuarios.

|            |                             | 22 Zentyal Development Edition 6.2<br><b>Buscar</b>                                                                                                    | D.<br>$\alpha$ | Р<br><b>GUARDAR CAMBIOS</b> |
|------------|-----------------------------|----------------------------------------------------------------------------------------------------|----------------|-----------------------------|
| ጫ          | Dashboard                   | <b>Compartición de Ficheros</b>                                                                                                    |                |                             |
| (89)<br>en | Estado de los<br>Módulos    | Directorios compartidos<br>Papelera de Reciclaje<br>Samba settings                                                                                                    |                |                             |
| 敚          | Sistema                     | $\leq$                                                                                                    |                |                             |
| 먛          | Revi                        | Añadiendo un/a nuevo/a recurso compartido<br>$\epsilon$                                                                                                    |                |                             |
|            | Registros                   | M Habilitado<br>Nombre del recurso compartido                                                                                                    |                |                             |
|            | Gestión de<br>software      | Cursos<br>$\epsilon$                                                                                                    |                |                             |
|            | Usuarios y<br>Davipos       | Ruta del recurso compartido<br>Directorio bajo Zentyal creará automáticamente el directorio compartido share.directory en /home/samba/shares<br>$\epsilon$<br>Auta del nittema de ficheros permitirá compartir un directorio existente en su sistema de archivos. |                |                             |
| ∝          | Dominio                     | Directorio bajo Zentyal<br>v cursos                                                                                                    |                |                             |
| ē          | Compartición<br>de Ficheros | Comentario Opcional                                                                                                    |                |                             |
|            | DNS                         | Acceso de invitado<br>Este directorio compartido no necesita de autenticación.                                                                                                    |                |                             |
| <b>TP</b>  | DHCP                        |                                                                                                    |                |                             |
|            | Cortafuegos                 | <b>ASADIR</b><br>CANCELAR<br>$\epsilon$                                                                                                    |                |                             |

Imagen 58. Compartición de ficheros.

### Se establece la regla para el control de acceso.

|             | <b>Ozentyal</b> Development Edition 6.2 |                              |                                  |                                                                                                    | <b>Buscar</b><br>$\alpha$ | в |
|-------------|-----------------------------------------|------------------------------|----------------------------------|----------------------------------------------------------------------------------------------------|---------------------------|---|
|             | Dashboard                               |                              | Directorios compartidos > Cursos |                                                                                                    |                           |   |
| or en<br>œn | Estado de los<br>Módulos                |                              | Control de Acceso                |                                                                                                    |                           |   |
| 旗           | Sistema                                 | ¢                            | Añadiendo un/a nuevo/a ACL       |                                                                                                    |                           |   |
| 먛           | Red                                     | $\left\langle \right\rangle$ | <b>Usuario/Grupo</b>             |                                                                                                    |                           |   |
|             | Registros                               |                              | Estudiantes<br>Grupo<br>×        |                                                                                                    |                           |   |
|             | Gestión de<br>software                  | ó                            | Permisos<br>Sólo lectura         | Tenga cuidado al conceder permisos de administrador. El usuario podrá leer y escribir cualquier fichero del recurso compartido |                           |   |
| 黒           | Usuarios y<br>Equipos                   | $\epsilon$                   | <b>ARADIR</b><br>CANCELAR        |                                                                                                    |                           |   |
| ×           | Dominio                                 |                              |                                  |                                                                                                    |                           |   |
| G           | Compartición de<br>Ficheron             |                              |                                  |                                                                                                    |                           |   |
|             | <b>DNS</b>                              |                              |                                  |                                                                                                    |                           |   |
|             | DHCP                                    |                              |                                  |                                                                                                    |                           |   |
|             | Cortañuegos                             | $\epsilon$                   |                                  |                                                                                                    |                           |   |
|             |                                         |                              |                                  | Imagen 59. Control de acceso.                                                                                                  |                           |   |

Se verifica el listado de recursos compartidos.

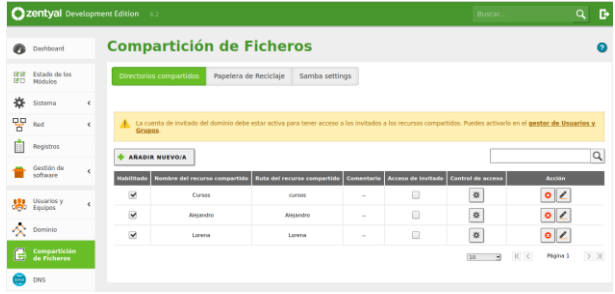

Imagen 60. Instalación paquetes Zentyal.

Se realiza la prueba de conexión mediante el controlador de dominio en un cliente Windows 10.

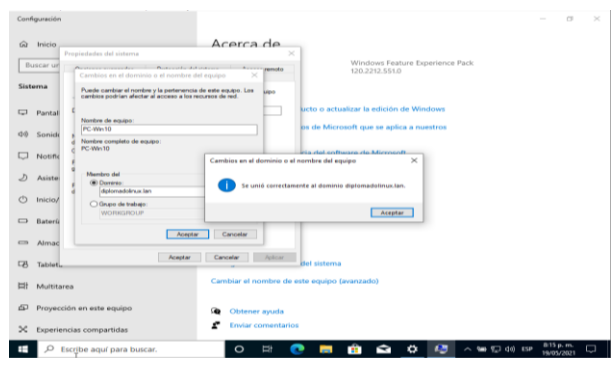

Imagen 61. Agregar miembro al dominio. Se verifica el inicio de sesión por parte del usuario en el

dominio. ā é.  $\sim$  for  $T_{\rm eff}$  do ESP  $\frac{8}{10}$  $\bullet$ 

Imagen 62. Inicio de sesión en dominio.

Se visualiza los recursos compartidos en zentyal.diplomadolinux.lan

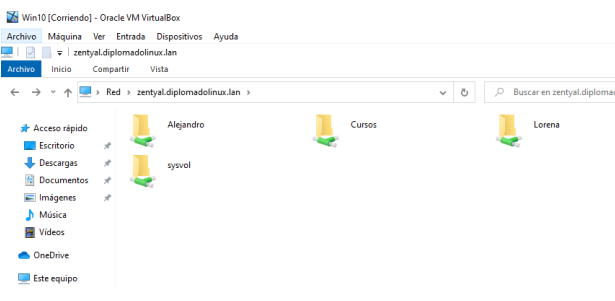

Imagen 63. Recursos compartidos en el dominio.

Se conecta un nuevo cliente Linux (Ubuntu) en el controlador de dominio a través de la aplicación pbisopen version 9.1.0.

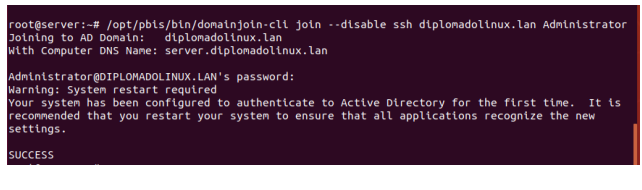

Imagen 64. Instalación paquetes Zentyal.

Se modifica el archivo 50-ubuntu.conf para permitir el inicio de sesión manual.

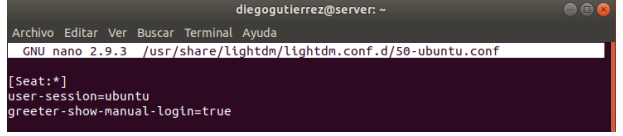

Imagen 65. Instalación paquetes Zentyal.

Finalmente se asigna una shell al usuario a través de la configuración de pbis-open.

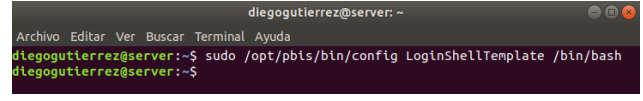

Imagen 66. Asignación shell.

Se procede a conectar el usuario juan@diplomado.lan y se verifica la conexión al dominio.

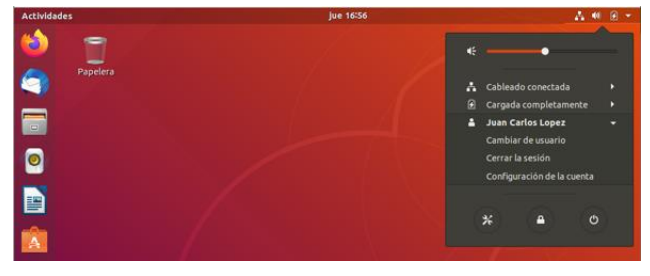

Imagen 67. Inicio de sesión en dominio

### **5 TEMÁTICA II: PROXY NO TRANSPARENTE**

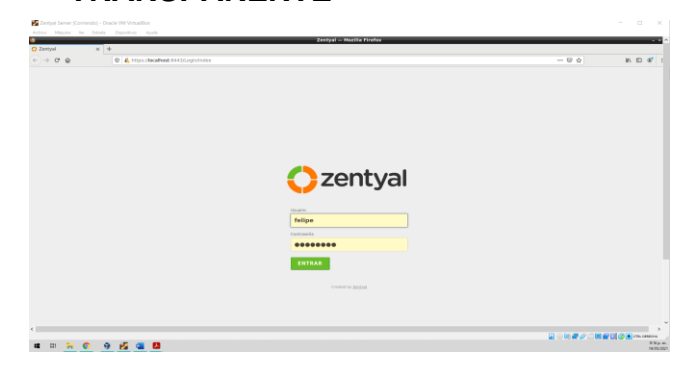

Imagen 68. Inicio sesión.

Se ingresa a la url dada por la distribución donde se procede a configurar de manera detallada el Proxy no transparente

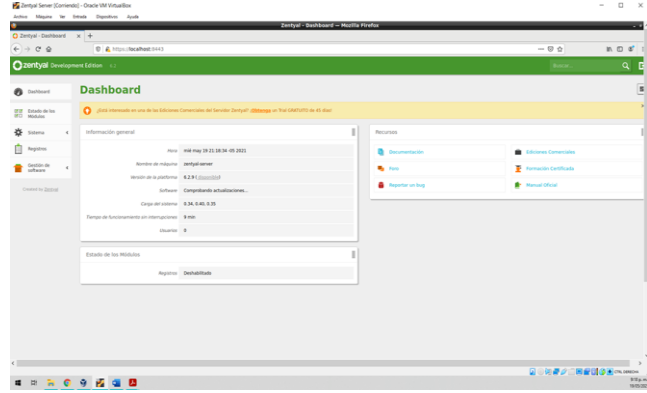

Imagen 69. Dashboard.

Se observa una correcta configuración del Zentyal

| $\epsilon$                                                   | W. mode history                                                            |                                  |                              |
|--------------------------------------------------------------|----------------------------------------------------------------------------|----------------------------------|------------------------------|
| 春 Sterra<br>Registres                                        | Artustas <b>O</b> Borrar<br><b>Hollan</b>                                  |                                  |                              |
| Gestión de<br>v<br>ootware                                   |                                                                            |                                  |                              |
| <b>Companientes de Zentyel</b><br>Attalizaciones del sistema | Components                                                                 | <b>Thorschild make mechanise</b> | n                            |
| Caribaracter.                                                | Antiuma                                                                    | 6.8.9                            | $\Box$                       |
| Crossed by Zantout                                           | Certification Authority                                                    | 623                              | $\Omega$                     |
|                                                              | <b>CREW Server</b>                                                         | 6.2.3                            | $\Box$                       |
|                                                              | <b>CAVI</b> Senuor                                                         | 636                              | $\Box$                       |
|                                                              | Daniel Carbohy and the Sharing                                             | 5.2.6                            | $\Box$                       |
|                                                              | m                                                                          | 623                              | $\Box$                       |
|                                                              | Petenti                                                                    | 63.6                             | $\Box$                       |
|                                                              | HTM-Proud                                                                  | 628                              | $\Omega$                     |
|                                                              | <b><i><u>Internation Warrentedom</u></i></b> Restaura                      | 638                              | $\Box$                       |
|                                                              | jebber                                                                     | 62.6                             | $\circ$                      |
|                                                              | Mail                                                                       | 6.2.6                            | $\Box$                       |
|                                                              | Mail Edge                                                                  | 6.2.6                            | $\Box$                       |
|                                                              | <b>NTP Service</b>                                                         | 62.6                             | $\Box$                       |
|                                                              | Newon Configuration                                                        | 62.6                             | R                            |
|                                                              | <b>AACILIS</b>                                                             | 5.2.6                            | $\Box$                       |
|                                                              | <b>Vite</b>                                                                | <b>APR</b>                       | $\Theta$                     |
|                                                              | <b>Virtualization Manager</b>                                              | 6.8.5                            | $\Box$                       |
|                                                              | <b>MAIN Mod</b>                                                            | 6.2.6                            | $\Theta$                     |
|                                                              |                                                                            |                                  | & INSTALAR C ACTUALISM LISTA |
|                                                              | <b>MOOM D Dzelys Componentes  M Nicongon canver  M Nicong Institution </b> |                                  | 11.00 %                      |

Imagen 70. Servidor.

Después de verificar que el servidor se conecta a Internet sin problema, se procede a instalar los paquetes de Network Configuration, Firewall y Http Proxy para proceder con la configuración respectiva.

| Componentes de Zentyal                      |                                 |                 |                        |                             |        |
|---------------------------------------------|---------------------------------|-----------------|------------------------|-----------------------------|--------|
|                                             | Instalando paquetes             |                 |                        | $\left  \mathbf{H} \right $ |        |
| <b>Common Common</b>                        | O to install to algorith assem- |                 |                        |                             |        |
|                                             | $\frac{90}{2}$<br>Entiquated    | <b>Reviewer</b> | a<br><b>ACTIVITIES</b> |                             |        |
|                                             |                                 |                 |                        |                             | $\sim$ |
| _<br>______                                 |                                 |                 |                        | CANCELAR CONTINUAR          |        |
| <b>STEP</b>                                 |                                 |                 |                        |                             |        |
| --                                          |                                 |                 |                        |                             |        |
| <b>Service Controller of the Controller</b> |                                 |                 |                        |                             |        |
|                                             |                                 |                 | m                      |                             |        |
| _                                           |                                 |                 |                        |                             |        |
| ----                                        |                                 |                 |                        |                             | n      |
| __<br>_                                     |                                 |                 | m                      |                             |        |
|                                             |                                 |                 |                        |                             |        |
|                                             |                                 |                 |                        |                             |        |
| -                                           |                                 |                 | <b>Service</b>         |                             |        |
|                                             |                                 |                 |                        |                             |        |
| __                                          |                                 |                 | . .                    |                             |        |
| ــ                                          |                                 |                 |                        |                             |        |
| -                                           |                                 |                 |                        |                             |        |

Imagen 71. Instalar paquetes.

Como se observa en la figura, se instalan los paquetes seleccionados

| Zentjal Server (Continuo) - Oracle VM Virtual Box | Ashie Mayine its break Dipertives Auda                                                                |        |                     | $\sim$<br>- 75.                       |
|---------------------------------------------------|----------------------------------------------------------------------------------------------------|--------|---------------------|---------------------------------------|
|                                                   | Zentral - Interfaces de Red - Mecila Firefor                                                          |        |                     | −                                     |
| C zergol - aterfaces de F ac co couple            | $\times$ +                                                                                            |        |                     |                                       |
| $(-) \rightarrow C Q$                             | D & Hips://ecallest.0443/Network/faces?/face=ath1                                                     |        | $\cdots$ 0 $\alpha$ | <b>IR</b> (D) (B) (                   |
| <b>Qzentyal</b> Development Edition 4.2           |                                                                                                    | Duncar | D.<br>٩             | $\blacksquare$<br><b>CUNDAT CARDS</b> |
|                                                   |                                                                                                    |        |                     |                                       |
| ۰<br><b>Qualiboard</b>                            | <b>Interfaces de Red</b>                                                                              |        |                     |                                       |
| <b>STATE</b> Extends die kos                      | 402<br>and any                                                                                        |        |                     |                                       |
| 资<br>Skillery<br>٠                                |                                                                                                    |        |                     |                                       |
| 먲<br>Red                                          | Norsbro<br>ens                                                                                        |        |                     |                                       |
| teterfaces                                        | Mateura                                                                                               |        |                     |                                       |
| Puertas de enlace<br>peg.                         | DHCP                                                                                                  |        |                     |                                       |
| <b>Chiefres</b>                                   | <b>C</b> Externa (MAN)                                                                                |        |                     |                                       |
| Servicios                                         | Marque argel si està sounde Zentyal como gataway y este interfac està conetado a su reuter a internet |        |                     |                                       |
| <b>Poten exhibition</b><br>Herantentas            | CAMBIAN                                                                                               |        |                     |                                       |
| п<br>Registros                                    |                                                                                                    |        |                     |                                       |
| Gestión de                                        |                                                                                                    |        |                     |                                       |
| Cortafuegos                                       |                                                                                                    |        |                     |                                       |
| Proce WTTP                                        |                                                                                                    |        |                     |                                       |
| Counted by Zanting                                |                                                                                                    |        |                     |                                       |
|                                                   |                                                                                                    |        |                     |                                       |
|                                                   |                                                                                                    |        |                     |                                       |
|                                                   |                                                                                                    |        |                     | $\rightarrow$                         |
|                                                   |                                                                                                    |        |                     | ■ ● 同期クニ関節目330mmm<br>$1215 + 1$       |
| <b>EF</b>                                         | <b>NO 59 12 13</b>                                                                                    |        |                     | zenos                                 |

Imagen 72. Paquetes instalados.

En el módulo Red, se selecciona interfaces de Red, se modifica la interfase eth1 por WAN y método DHCP

| ۰                                        |                                                     | Zentyal - Configuración del estado de los módulos - Mozilla Firefox |                                               |
|------------------------------------------|-----------------------------------------------------|---------------------------------------------------------------------|-----------------------------------------------|
| O Zwzyał - Configuración x 0 Google      | $\times$ +                                          |                                                                     |                                               |
| $(4 - 0.00)$                             | D & Hips clocalhead destations/collectivity/control |                                                                     | 日 … 日 ☆<br>肌のポ                                |
| <b>Qzentyal</b> Development Edition (42) |                                                     | buscar.                                                             | C CUMOR CARDO<br>$\mathbb{D}$<br>$\alpha$     |
| <b>B</b> Gallboard                       | Configuración del estado de los módulos             |                                                                     |                                               |
| <b>College Detailed die fan</b>          | <b>MARJAK</b>                                       | <b>Expendix</b>                                                     | <b>Brade</b>                                  |
| <b>奈</b> Sterra<br>$\epsilon$            | 뫻<br><b>Best</b>                                    |                                                                     | $\mathbf{8}$                                  |
| 먛<br>Part I                              | Collabargos                                         | <b>Park</b>                                                         | $\mathcal{R}$                                 |
| Registres<br>ш                           | 自<br>Registras                                      |                                                                     | ×                                             |
| Gestión de                               | <b>Royald'M</b><br>G                                | Cortafungos                                                         | ×                                             |
| ×<br>software                            |                                                     |                                                                     |                                               |
| cotafungos<br>×                          |                                                     |                                                                     |                                               |
| Proxy HTTP<br>۰<br>×                     |                                                     |                                                                     |                                               |
| Consteri by Zantout                      |                                                     |                                                                     |                                               |
|                                          |                                                     |                                                                     |                                               |
|                                          |                                                     |                                                                     |                                               |
|                                          |                                                     |                                                                     |                                               |
|                                          |                                                     |                                                                     |                                               |
|                                          |                                                     |                                                                     |                                               |
|                                          |                                                     |                                                                     |                                               |
|                                          |                                                     |                                                                     |                                               |
| $\leq$                                   |                                                     |                                                                     | $\rightarrow$<br>■ ※ 初 <i>番び 三国銀</i> 国連国の1000 |
|                                          | .                                                   |                                                                     | tane,<br>into:                                |
|                                          |                                                     |                                                                     |                                               |

Imagen 73. Interfaces de red.

En la configuración del estado de los módulos, se habilita el Proxy HTTP

| ÷<br>C Zentyal - Proxy HTTP x 6 Geogle                           | Zentral - Prony HTTP - Hozifa Firefox<br>$x +$ |             |                          | -                           |
|------------------------------------------------------------------|------------------------------------------------|-------------|--------------------------|-----------------------------|
| $6 - 0$ $0$ $0$                                                  | C & Wijn clacalhed metropyid/Compositationsmal |             | $-00$                    | <b>MD</b> a <sup>2</sup> 1  |
| <b>Channel Development Edition (4)</b>                           |                                                | <b>BACK</b> | $\mathbf{G}$<br>$\alpha$ | P.<br><b>DEMONS CAPRICO</b> |
| $\bullet$<br>Geshimmti                                           | <b>Proxy HTTP</b>                              |             |                          |                             |
| Kidado de los<br>55                                              | Configuración General                          |             |                          |                             |
| 盎<br>$\epsilon$<br>Shirma                                        | <b>Desay Transporter</b>                       |             |                          |                             |
| 먷<br><b>Red</b>                                                  | Puerte<br>1230                                 |             |                          |                             |
| <b>Financial test</b>                                            | Taranta de los ficheros de cácha (MB)          |             |                          |                             |
| Gesäde de<br>×<br>sobrare                                        | 380                                            |             |                          |                             |
| Coltabanges<br>×<br>۰                                            | CAMBIAN                                        |             |                          |                             |
| <b>Reply NTTP</b><br>٠<br>$\sim$<br><b>Contemporaries</b>        | Excepciones en la caché                        |             |                          |                             |
| Fegien de accesa<br>Portiles de Fitrado                          | Aix hay singley's number de daminial           |             |                          |                             |
| Listing per categories<br>Limitación de Anche de<br><b>Banda</b> | <b>C ASANIA MATURIA</b>                        |             |                          |                             |
| Created by Zinthof                                               | Excepciones del Proxy Transparente             |             |                          |                             |
|                                                                  | No hay ning large nombre de dominio            |             |                          |                             |
|                                                                  | <b>+ ARABIA MAEVELA</b>                        |             |                          |                             |
|                                                                  |                                                |             |                          | GI の研究の二回報関係をNewser         |

Imagen 74. Infraestructura tecnológica a la medida.

En el módulo Proxy HTTP, se ingresa el puerto N 1230 para filtrar la salida y conexión de Internet

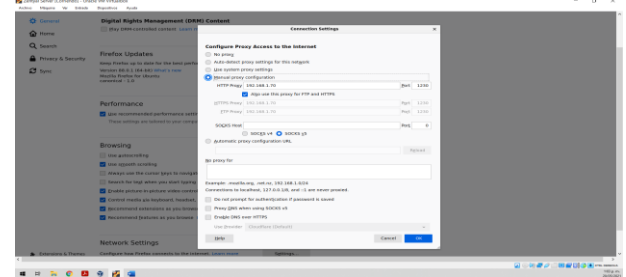

Imagen 75. Infraestructura tecnológica a la medida.

Como se observa en la figura, se cambia la configuración del Proxy a estado Manual 192.168.1.70 y puerto 1230

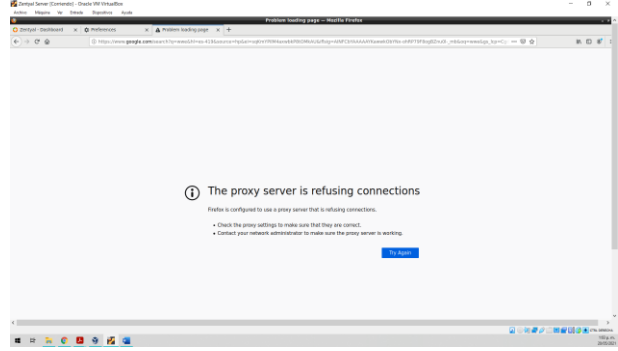

Imagen 76. Infraestructura tecnológica a la medida.

Se ejecuta la prueba de conexión y el navegador muestra que el proxy server está rechazando las conexiones

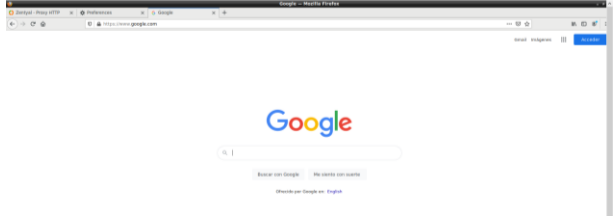

Imagen 77. Infraestructura tecnológica a la medida.

Como se observa en la figura, después de cambiar la configuración del proxy, el servidor se conecta sin problema a Internet.

# **6 TEMÁTICA III: CORTAFUEGOS**

Inicialmente se instala en componentes de Zentyal el módulo de configuración de red, se asigna al adaptador de red LAN una IP estática, se asignó la IP 192.168.0.10 para el servidor, para poder conectar desde equipos cliente.

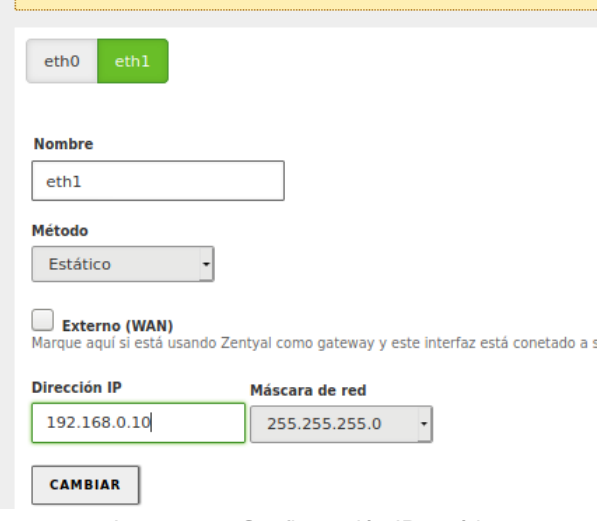

Imagen 78. Configuración IP estática.

Es necesario posteriormente realizar la instalación del módulo de servidor DNS, para poder controlar y resolver las peticiones de los equipos clientes.

|                                        | Zentyal - Componentes de Zentyal - Mozilla Firefox     |                           | $B$ $X$                               |
|----------------------------------------|--------------------------------------------------------|---------------------------|---------------------------------------|
| C Zentyal - Componentes < X            | <b>Theory Privacy Notice</b> $- x +$                   |                           |                                       |
| G<br>$\leftarrow$<br>⋒                 | https://localhost:8443/Software/EBox<br>$\overline{0}$ | 80%<br>☑<br>☆<br>$\cdots$ | <b>III</b><br>$\circledast$<br>Ξ<br>田 |
| Zentyal Development Edition            | 6.2                                                    | Buscar.                   | D<br>Q                                |
| Registros                              |                                                        |                           |                                       |
| Gestión de<br>$\checkmark$<br>software |                                                        |                           | Q                                     |
| <b>Componentes de Zentyal</b>          | Componente                                             | Versión más reciente      | <b>Seleccionar</b>                    |
| Actualizaciones del sistema            | Antivirus                                              | 6.2.1                     |                                       |
| Configuración                          | <b>Certification Authority</b>                         | 6.2.1                     |                                       |
| DHCP                                   | <b>DNS Server</b>                                      | 6.2.0                     | $\overline{\mathbf{v}}$               |
| Cortafuegos<br>$\epsilon$              | Domain Controller and File Sharing                     | 6.2.0                     | ⊓                                     |
| Created by Zentyal                     | <b>FTP</b>                                             | 6.2.1                     | □                                     |
|                                        | <b>HTTP Proxy</b>                                      | 6.2.0                     |                                       |
|                                        | <b>Intrusion Prevention System</b>                     | 6.2.0                     |                                       |
|                                        | labber                                                 | 6.2.0                     |                                       |
|                                        | Mail                                                   | 6.2.0                     |                                       |
|                                        | <b>Mail Filter</b>                                     | 6.2.0                     |                                       |
|                                        | <b>NTD Service</b>                                     | 6.2.0                     |                                       |
|                                        | 2 Zentyal - Componentes                                |                           | T.<br>21:25                           |

Imagen 79. Instalación servicio DNS

Se realiza de igual manera la instalación de módulo de servicios DHCP, para que les asigne IP dinámica a los equipos clientes, de igual manera se instala el firewall y se activan los módulos en Estado de los módulos.

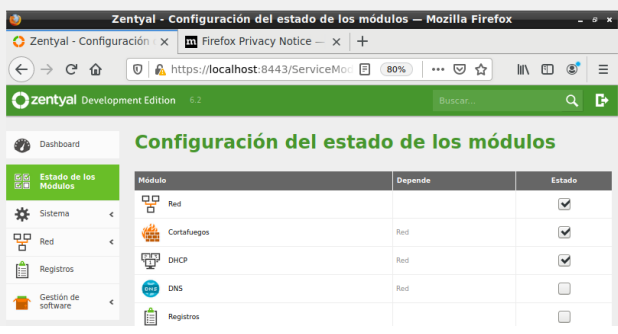

Imagen 80. Activación de módulos

Se realiza la configuración DHCP, para establecer las direcciones IP dinámicamente. Se asigna el nombre DHCP y el rango disponible para los equipos de la red desde la 192.168.0.20 a la 192.168.0.100

|                  |                                |                          | <b>Zentyal - Mozilla Firefox</b>                                                                                                    |                    |         | ø      |
|------------------|--------------------------------|--------------------------|----------------------------------------------------------------------------------------------------|--------------------|---------|--------|
| <b>C</b> Zentyal |                                |                          | <b>The Firefox Privacy Notice</b> $- x +$<br>$\times$                                                                                                |                    |         |        |
|                  | $\mathbb{C}^{\mathbb{N}}$<br>夼 |                          | $\circledcirc$<br>https://localhost:8443/DHCP/Composit<br>80%                                                                                        | ▽<br>☆<br>         | ШV<br>田 | $=$    |
|                  | Zentyal Development Edition    |                          | 6.2                                                                                                    | Buscar.            |         | в<br>Q |
|                  | Dashboard                      |                          | $DHCP \geq cth1$                                                                                                    |                    |         | a      |
| ज ज<br>展口        | Estado de los<br>Módulos       |                          | Opciones personalizadas<br>Opciones de DNS dinámico                                                                                                  | Opciones avanzadas |         |        |
| 咨                | Sistema                        | $\overline{\phantom{a}}$ | Opciones personalizadas                                                                                                    |                    |         |        |
| 먚                | Red                            | ć                        |                                                                                                    |                    |         |        |
|                  | Registros                      |                          | Puerta de enlace predeterminada<br>Configurando "Zentyal" como router por defecto establecerá la dirección IP del interfaz como router               |                    |         |        |
|                  | Gestión de<br>software         | ć                        | Zentval<br>Dominio de búsqueda<br>El dominio seleccionado completará en tus clientes aquellas peticiones DNS que no están completamente cualificadas |                    |         |        |
|                  | DNS                            |                          | Ninguno                                                                                                    |                    |         |        |
|                  | DHCP                           |                          | Servidor de nombres primario<br>Si "Zentval DNS" está presente y seleccionado, el servidor Zentval actuará como servidor DNS caché                   |                    |         |        |
|                  | Cortafuegos                    | $\epsilon$               | DNS local de Zentval                                                                                                    |                    |         |        |
|                  | Created by Zentyal             |                          | Servidor de nombres secundario Opcional                                                                                                    |                    |         |        |
|                  |                                |                          | <b>D</b> Zentyal - Mozilla Firefox                                                                                                    |                    |         | 21:39  |

Imagen 81. Configuración DHCP

Una vez activado el servicio DHCP en el cliente en este caso es Ubuntu, se verifica en la terminal ejecutando el comando ifconfig, y se puede observar que le fue asignada la IP 192.168.0.20, para posteriormente realizar ping al servidor.

|        | Archivo Máquina Ver Entrada Dispositivos Ayuda                                                                                                    |
|--------|----------------------------------------------------------------------------------------------------|
|        | Actividades <b>El Terminal</b> v<br>mar 00:14                                                                                                    |
|        | root@dianaenriquez-VirtualBox: ~                                                                                                    |
|        | Archivo Editar Ver Buscar Terminal Ayuda                                                                                                    |
| $\Box$ | DHCPOFFER of 192.168.0.20 from 192.168.0.10<br>DHCPACK of 192.168.0.20 from 192.168.0.10<br>cmp: EOF on /tmp/tmp.fFbyvVd8Dp which is empty<br>bound to 192.168.0.20 -- renewal in 845 seconds.<br>root@dianaenriquez-VirtualBox:~# ifconfig<br>enp0s3: flags=4163 <up,broadcast,running,multicast> mtu 1500<br/>inet 192.168.0.20 netmask 255.255.255.0 broadcast 192.168.<br/>inet6 fe80::8b4b:2e57:800e:3607 prefixlen 64 scopeid 0x20&lt;<br/>ether 08:00:27:60:78:21 txqueuelen 1000 (Ethernet)<br/>RX packets 46 bytes 6030 (6.0 KB)<br/>RX errors 0 dropped 0 overruns 0 frame 0<br/>TX packets 343 bytes 58737 (58.7 KB)<br/>TX errors 0 dropped 0 overruns 0 carrier 0 collisions 0<br/>lo: flags=73<up,loopback,running> mtu 65536<br/>inet 127.0.0.1 netmask 255.0.0.0<br/>inet6 ::1 prefixlen 128 scopeid 0x10<host><br/>loop txqueuelen 1000 (Bucle local)<br/>RX packets 5410 bytes 409078 (409.0 KB)</host></up,loopback,running></up,broadcast,running,multicast> |

Imagen 82. Comprobación IP en equipo cliente

Una vez configurada la red, se procede a agregar las reglas del firewall que permitirán controlar el acceso a las diferentes redes sociales, en la ruta cortafuegos, filtrado de paquetes, reglas de filtrado, estas reglas internas, controlarán el tráfico de internet para bloquear el acceso a las rede sociales o cualquier página

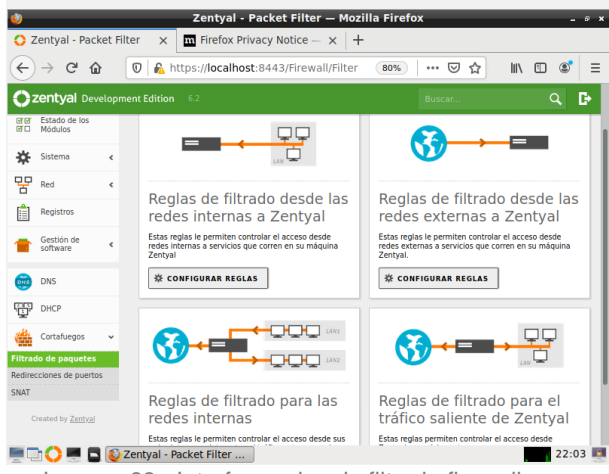

Imagen 83. Interfaz reglas de filtrado firewall

Se puede verificar que se puede navegar por la página de Facebook sin problema en el equipo cliente

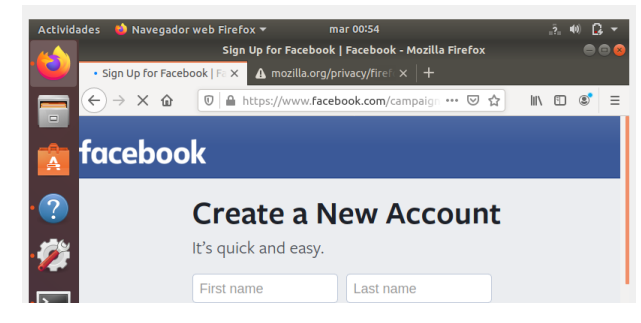

Imagen 84. Verificación inicial conexión a Facebook

Es necesario obtener la dirección IP de Facebook, la cual se obtiene con el comando ping www.facebook.com.

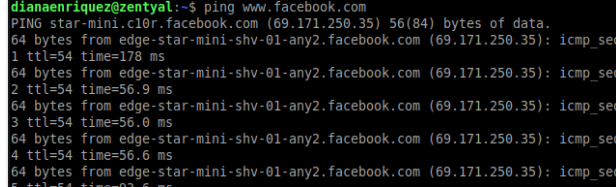

Imagen 85. IP Facebook

Se añada la regla donde se especifica que se deniega el acceso a la IP 69.171.250.35, correspondiente a Facebook, desde cualquier origen es decir cliente, de esta manera se bloquea y se realiza el mismo procedimiento con los protocolos http y https, y se guardan los cambios

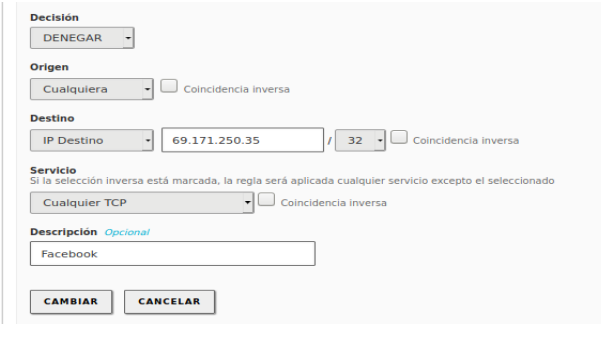

Imagen 86. Regla para denegar acceso a Facebook

Es necesario que las reglas se apliquen a todos los protocolos HTTP y HTTPS.

|              |                             |                          |                    |                       | $\mathcal{L}$ entyar — Moznia Fireiox     |                      |                             | œ<br>- 69                                |
|--------------|-----------------------------|--------------------------|--------------------|-----------------------|-------------------------------------------|----------------------|-----------------------------|------------------------------------------|
|              | <b>C</b> Zentyal            |                          | $^{+}$<br>$\times$ |                       |                                           |                      |                             |                                          |
| $\leftarrow$ | G                           | ⇧                        | O                  |                       | https://localhost:8443/Firewall/View/To ( | 80%                  | ☆<br>☑<br>$\cdots$          | $\circledcirc$<br>Ξ<br>$\mathbb{I}$<br>田 |
|              | Zentyal Development Edition |                          | 6.2                |                       |                                           |                      | Buscar.                     | D<br>Q                                   |
|              | Dashboard                   |                          |                    |                       | Filtrado de paquetes > Redes internas     |                      |                             |                                          |
| ल ज<br>房口    | Estado de los<br>Módulos    |                          |                    | Configurar reglas     |                                           |                      |                             |                                          |
| 许            | Sistema                     | $\overline{\phantom{a}}$ |                    | <b>AÑADIR NUEVO/A</b> |                                           |                      |                             | Q                                        |
| 먛            | Red                         | $\overline{\phantom{a}}$ | <b>Decisión</b>    | Origen                | <b>Destino</b>                            | <b>Servicio</b>      | <b>Descripción</b>          | <b>Acción</b>                            |
|              | Registros                   |                          | ۰                  | Cualquiera            | 69.171.250.35/32                          | <b>HTTPS</b>         | <b>HTTPS facebook</b>       | $\mathbf{p}$<br>Ω                        |
|              | Gestión de                  | $\overline{\phantom{a}}$ | B<br>۰             | Cualquiera            | 69.171.250.35/32                          | <b>HTTP</b>          | <b>HTTP facebook</b>        | 直<br>ø                                   |
|              | software                    |                          | ۰                  | Cualquiera            | 69.171.250.35/32                          | <b>Cualquier TCP</b> | Facebook                    | 直<br>$\boldsymbol{\Omega}$               |
| ONS          | <b>DNS</b>                  |                          | ٠                  | Cualquiera            | Cualquiera                                | Cualquiera           | ÷                           | Ιø<br>۰                                  |
| Ŧ            | <b>DHCP</b>                 |                          |                    |                       |                                           |                      | K <<br>$\overline{10}$<br>⊣ | $>$ $\times$<br>Página 1                 |
| 篇            | Cortafuegos                 | v                        |                    |                       |                                           |                      |                             |                                          |
|              | <b>Filtrado de paquetes</b> |                          |                    |                       |                                           |                      |                             |                                          |

Imagen 87. Regla para protocolos Facebook

Ahora se comprueba en el equipo cliente, que efectivamente no se tiene acceso a la red social facebook, bloqueando los puertos de acceso desde el servidor Zentyal.

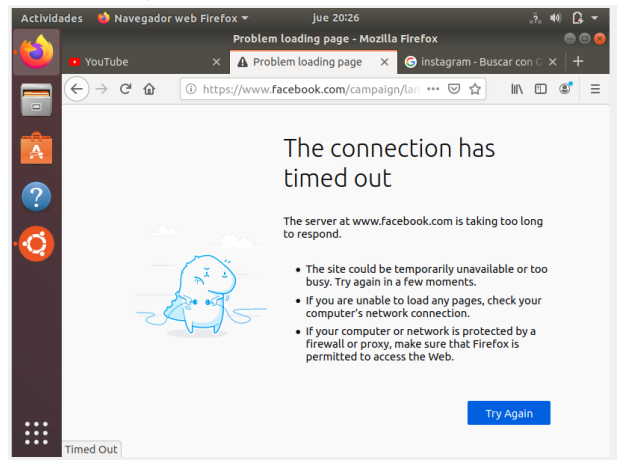

Imagen 88. Comprobación acceso denegado para Facebook

Se realiza el mismo procedimiento para YouTube se verifica la conexión y se obtiene dirección IP.

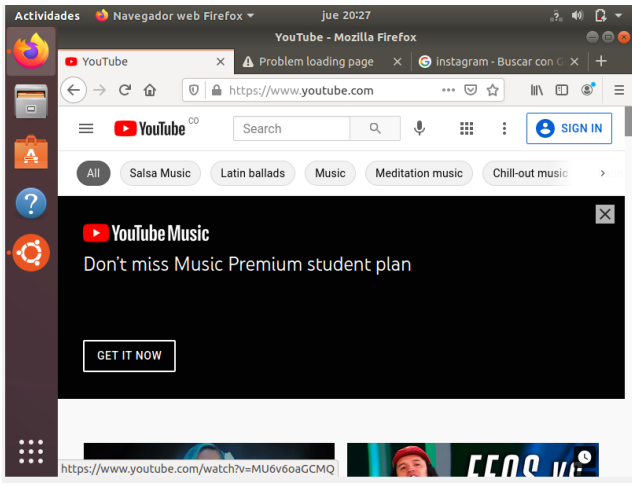

Imagen 89. Verificación inicial conexión a YouTube

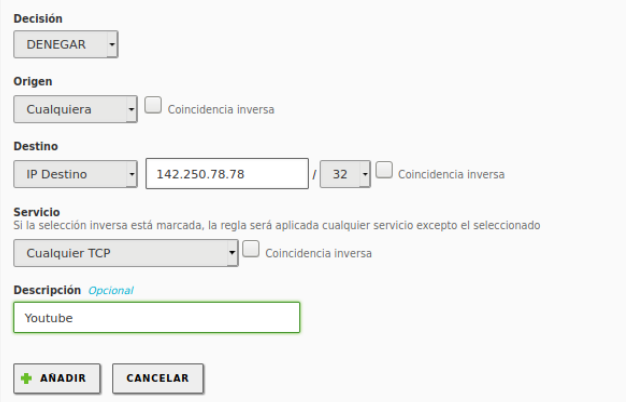

Imagen 90. Regla para denegar acceso a YouTube

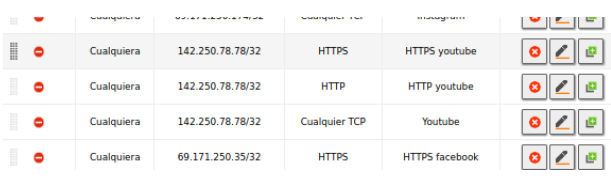

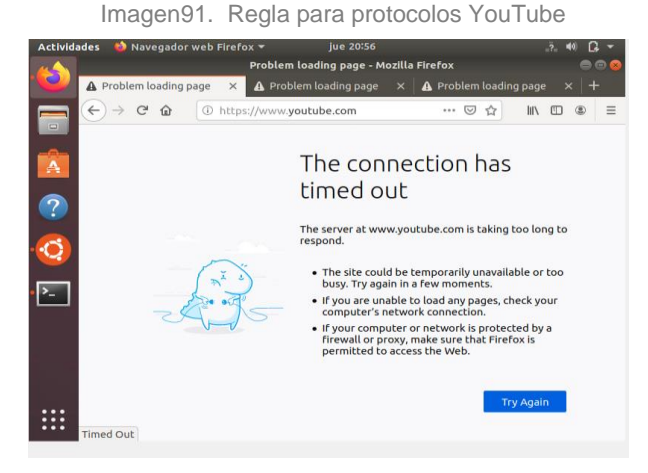

Imagen 92. Comprobación acceso denegado para YouTube

Se realiza el mismo procedimiento para la red social Instagram

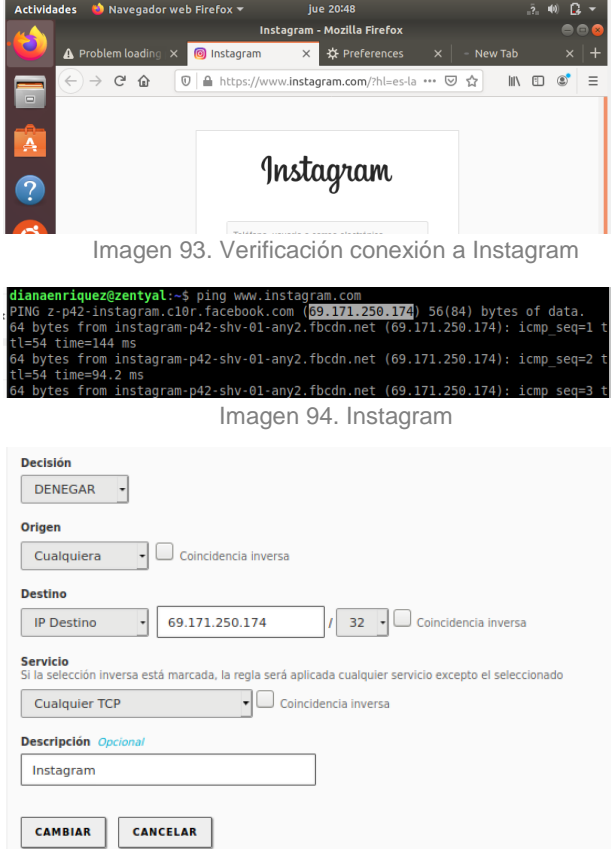

### Imagen 95. Regla para denegar acceso a Instagram

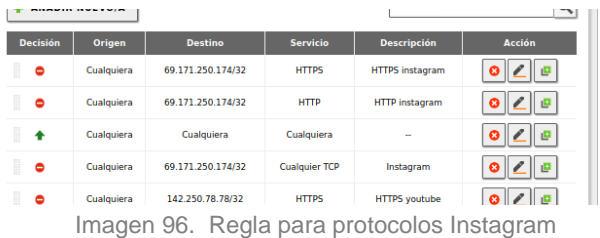

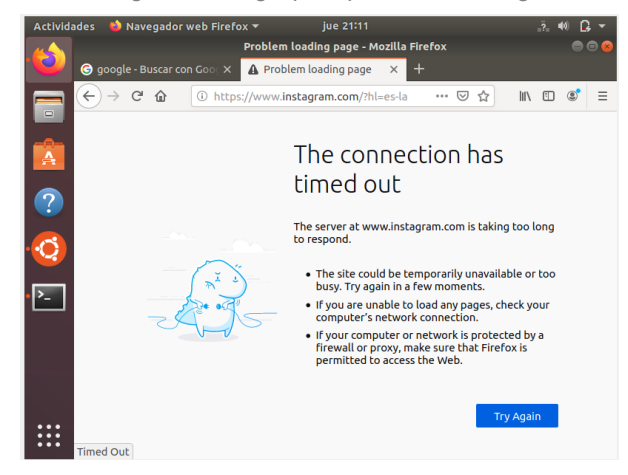

Imagen 97. Comprobación acceso denegado para Instagram

## **7 TEMÁTICA IV: FILE SERVER Y PRINT SERVER**

Chequeo de módulos, se verifica que el módulo Controlador de Dominio y Ficheros este activo:

|   |                                              |            | C Zentyal - Configuración x C Zentyal - Dashboard<br>$\times$ + |                  |                            |
|---|----------------------------------------------|------------|-----------------------------------------------------------------|------------------|----------------------------|
|   | $\leftarrow$ $\rightarrow$ $\alpha$ $\alpha$ |            | C A https://localhost:8443/ServiceModule/StatusVlew             | $\Box$<br>-- ⊙ ☆ | $x =$<br>$M \Box$          |
|   | Zentyal Development Edition                  |            | 7.0                                                             | Buscar.          | e<br>$\alpha$              |
| Ø | Dashboard                                    |            | Configuración del estado de los módulos                         |                  |                            |
| 瓥 | Estado de los<br>Módulos                     |            | Módulo                                                          | <b>Depende</b>   | <b>Estado</b>              |
| ☆ | Sistema                                      | $\epsilon$ | 먛<br>Red                                                        |                  | ø                          |
| 뫟 | Red                                          | $\epsilon$ | Cortafuegos                                                     | Red              | ø                          |
| E | Registros                                    |            | ows                                                             | Red              | ø                          |
|   | Gestión de                                   |            | 自<br>Registros                                                  |                  | ø                          |
|   | software                                     | $\epsilon$ | ∾<br><b>NTP</b>                                                 |                  | ø                          |
| 惥 | Usuarios y<br>Equipos                        | $\epsilon$ | 果<br>Controlador de Dominio y Compartición de Ficheros          | Red, DNS, NTP    | ø                          |
|   | Q Dominio                                    |            |                                                                 |                  |                            |
| G | Compartición de<br>Ficheros                  |            |                                                                 |                  |                            |
|   | <b>DNS</b>                                   |            |                                                                 |                  |                            |
|   | Cortañaegos                                  | $\epsilon$ |                                                                 |                  |                            |
|   |                                              |            | <b>EL The CA BEL PRI EL Zantual - Configuración</b>             |                  | <b>MARINE 1984 AND RES</b> |

Imagen 98. Estado de los módulos

Configuración de Dominio: En el módulo de Dominio se agrega el nombre de Dominio y se completa los campos, luego se guardan los cambios:

| <b><i>CRIILVAL - DOMINIO — MOZINA FIFEIOX</i></b><br>C Zentyal - Dashboard<br>C Zentyal - Dominio<br>$\times$ +<br>$\times$ |         | --                   |
|----------------------------------------------------------------------------------------------------|---------|----------------------|
| $\leftarrow$ $\rightarrow$ $\alpha$ $\alpha$<br>C A https://localhost:8443/Samba/Composite/Domain                           | -- ⊙ ☆  | $m \oplus w' \equiv$ |
| Zentyal Development Edition<br>7.0                                                                                          | Buscar. | D.<br>$\alpha$       |
| <b>Dominio</b><br>Dashboard<br>Ø                                                                                            |         | $\bullet$            |
| Configuración<br>Estado de los<br>騽<br>Módulos                                                                              |         |                      |
| Función del servidor<br>姿<br>Sistema<br>$\epsilon$<br>Controlador del dominio                                               |         |                      |
| 뫟<br>Red<br>$\epsilon$<br>Reine                                                                                             |         |                      |
| zentual-dario.lan<br>Registros                                                                                              |         |                      |
| Nombre del dominio NetBIOS<br>Gestión de<br>software<br>$\left\langle \right\rangle$<br>zentval-dario                       |         |                      |
| Nombre de máquina NetBIOS<br>Usuarios y<br>Equipos<br>界<br>$\epsilon$<br>zentval                                            |         |                      |
| Descripción del servidor<br>$\mathcal{L}$<br><b>Dominio</b><br>Zentval Server                                               |         |                      |
| Compartición de<br>Ficheros<br>r.<br><b>Habilitar perfiles moviles</b>                                                      |         |                      |
| Letra de unidad<br><b>DNS</b>                                                                                               |         |                      |
| H: +<br>Cortañaegos<br>$\epsilon$                                                                                           |         |                      |
| 2 Zentyal - Dominio - Mo                                                                                                    |         | 13:19 13             |

Imagen 99. Configuración de dominio

Configuración de Grupo y Usuario: En el apartado Usuarios y Equipos, se da clic sobre Gestionar y luego en el árbol se selecciona Groups y en la parte inferior se da clic en + para agregar un Grupo.

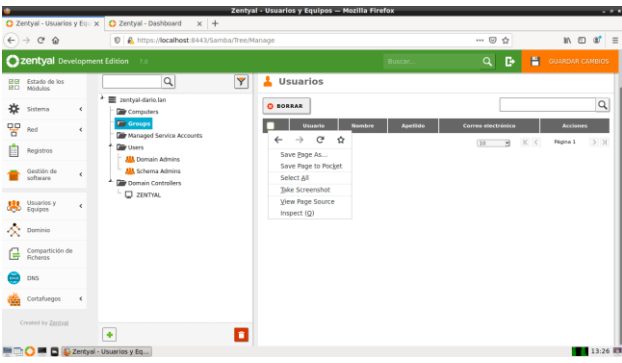

Imagen 100. Modulo de Compartición de Ficheros.

Se digita el nombre del grupo, en este caso "Diplomado-2021"

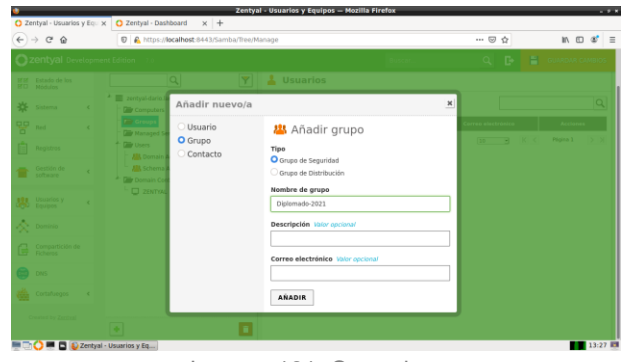

Imagen 101. Creando grupo

Se realiza el mismo proceso anterior para crear un Usuario, solo que esta vez en el árbol se selecciona Users y se completa los campos correspondientes, teniendo en cuenta seleccionar el grupo anteriormente creado.

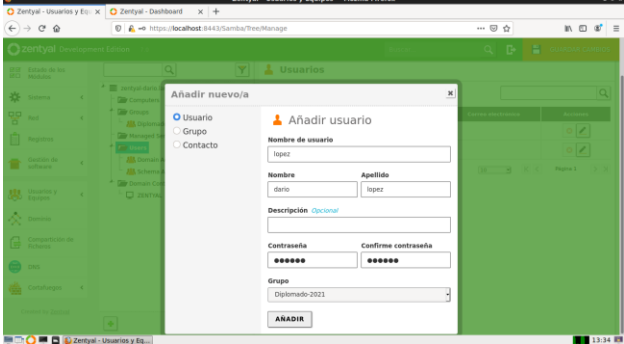

Imagen 102. Creando Usuario.

Creando fichero compartido y configurando acceso: En Compartición de Ficheros se da clic en Añadir Nuevo/a y se digita los datos del recurso y finalmente clic en Añadir:

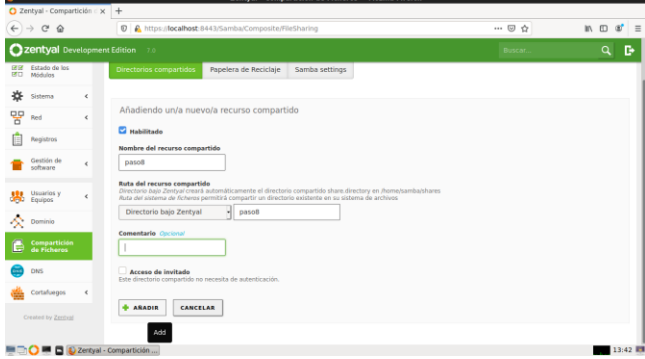

Imagen 103. Creando recurso.

Después, en control de Acceso, se da clic en Añadir Nuevo/a, se selecciona el Usuario y se proporciona los permisos respectivos, finalizado el proceso se da clic en Añadir.

|                                          |            | Zentval - Mozilla Firefox                                                                                                    | $-2$                    |
|------------------------------------------|------------|----------------------------------------------------------------------------------------------------|-------------------------|
| C Zentval                                |            | $\times$ +                                                                                                    |                         |
| $\rightarrow$ C $\Omega$<br>$\leftarrow$ |            |                                                                                                    | 10 円<br><b>a</b><br>$=$ |
| Zentyal Development Edition              |            | D<br>H<br>$\alpha$<br>7.0<br>Buscar.                                                                                                    | <b>GUARDAR CAMBIOS</b>  |
| Dashboard<br>ø.                          |            | Directorios compartidos > paso8                                                                                                    |                         |
| Estado de los<br>諸百<br>Módulos           |            | Control de Acceso                                                                                                    |                         |
| 舂<br>Sistema                             | $\epsilon$ | Añadiendo un/a nuevo/a ACL                                                                                                    |                         |
| 뫟<br>Red                                 | $\epsilon$ | Usuario/Grupo                                                                                                    |                         |
| Registros                                |            | Usuario - lopez -                                                                                                    |                         |
| Gestión de<br>software                   | ٠          | Permison<br>Tenga cuidado al conceder permisos de administrador. El usuario podrá leer y escribir cualquier fichero del recurso compartido<br>De lectura y de escritura |                         |
| Usuarios y                               | $\epsilon$ | <b>ARADIR</b><br>CANCELAR                                                                                                    |                         |
| C Dominio                                |            |                                                                                                    |                         |
| Compartición de<br>Гe<br><b>Ficheros</b> |            |                                                                                                    |                         |
| <b>DNS</b>                               |            |                                                                                                    |                         |
| Cortañaegos                              | ×          |                                                                                                    |                         |
|                                          |            | 2 Zentyal - Mozilla Firefox                                                                                                    | 13:45 图                 |

Imagen 104. Otorgando permisos

En este punto se dirige a la maquina Ubuntu y en Archivos se da en conectar al servidor, digitando smb://192.168.10.1 y clic en conectar:

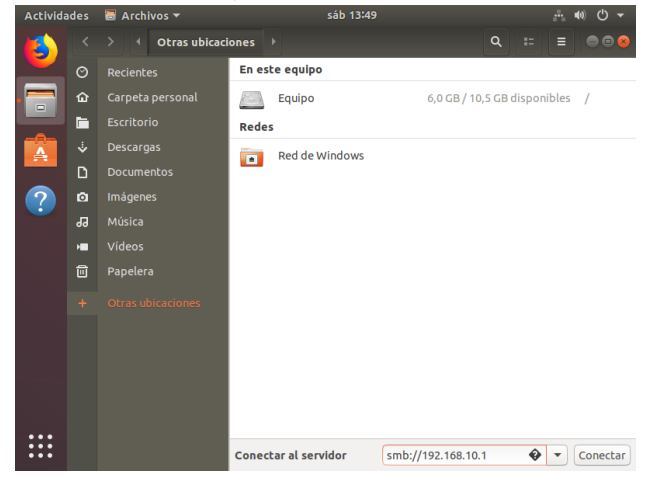

Imagen 105. Conectando al servidor

Al tratar de ingresar solicita las credenciales por lo que se procede a digitarlas y dar clic en conectar:

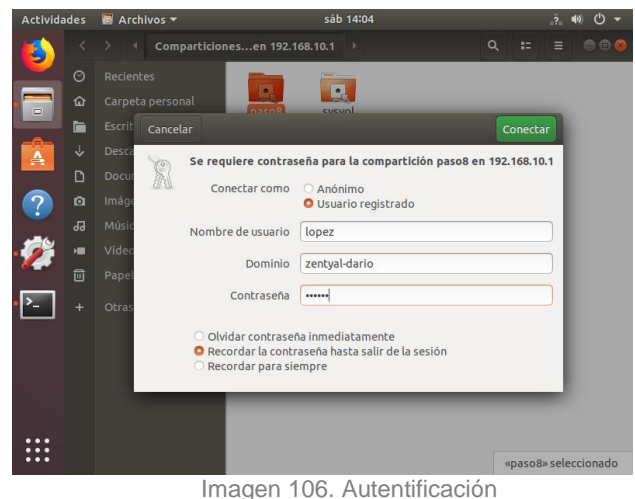

Como se puede apreciar se ha logrado acceder

con éxito al recurso compartido.

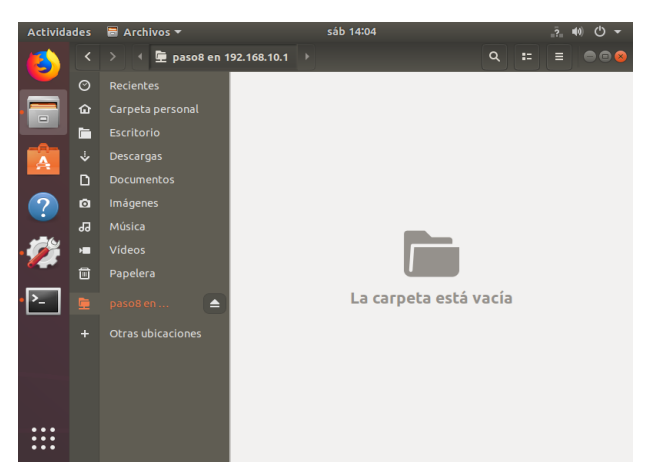

Imagen 107. Ingresando a carpeta compartida.

Para configurar y compartir la impresora, se necesita hacer uso de CUPS, ya que el administrador de impresoras dejó de estar disponible a partir de Zentyal 5. Por ello procede a instalarlo con sudo apt install cups.

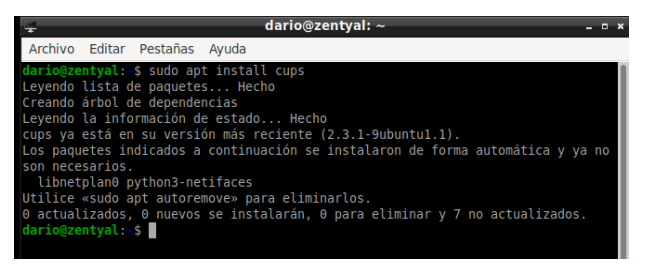

Imagen 108. Instalando CUPS.

Ahora se instala CUPS-PDF para hacer uso de una impresora virtual, con sudo apt install cups-pdf.

| $u$ ario@zentyar; $\sim$                                                                                                    | --- |
|----------------------------------------------------------------------------------------------------|-----|
| Archivo Editar Pestañas Ayuda                                                                                                    |     |
| dario@zentyal:~\$ sudo apt install cups-pdf<br>[sudo] password for dario:<br>Leyendo lista de paquetes Hecho<br>Creando árbol de dependencias<br>Levendo la información de estado Hecho<br>Nota, seleccionando «printer-driver-cups-pdf» en lugar de «cups-pdf»<br>printer-driver-cups-pdf ya está en su versión más reciente (3.0.1-6).<br>Los paquetes indicados a continuación se instalaron de forma automática y ya no<br>son necesarios.<br>libnetplan0 python3-netifaces<br>Utilice «sudo apt autoremove» para eliminarlos.<br>0 actualizados, 0 nuevos se instalarán, 0 para eliminar y 7 no actualizados.<br>$dario\theta$ zentval $\sim$ |     |
|                                                                                                    |     |

Imagen 109. Instalación CUPS-PDF.

Ahora se accede a cups mediante localhost:631, en administración se dar a Add Printer para agregar la impresora:

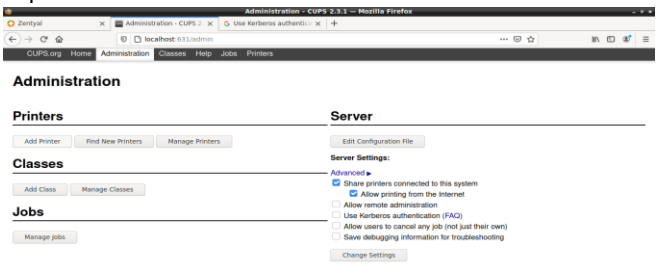

Imagen 110. Interfaz web de CUPS. Se da el nombre de "Dario PDF" a la impresora y se activa la casilla de compartición:

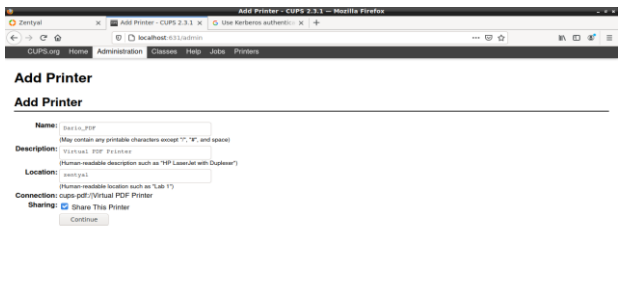

Imagen 111. Añadiendo Impresora.

Se Selecciona un driver genérico:

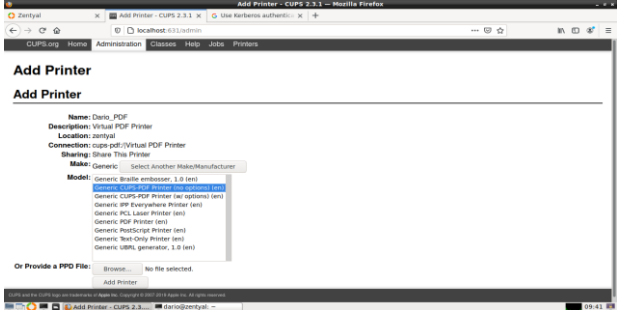

Imagen 112. Configurando el Driver.

Finalmente, la impresora queda instalada y a la escucha:

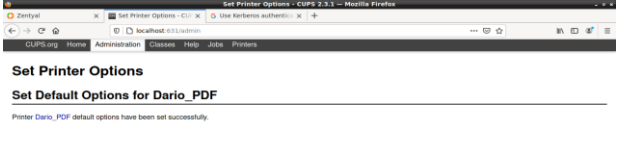

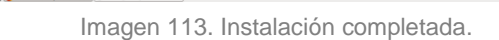

Se procede a ir a la maquina Ubuntu, en impresoras, en la pestaña servidor, se digita la IP de Zentyal y se puede ver la impresora compartida, se da clic en ella para agregarla:

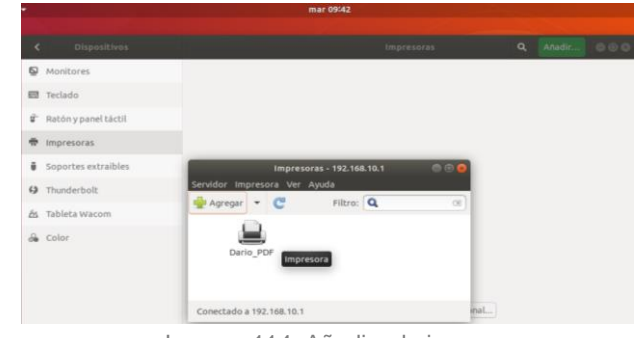

Imagen 114. Añadiendo impresora. Una vez en la configuración se da "imprimir página de prueba" para cerciorarse de que está funcionando:

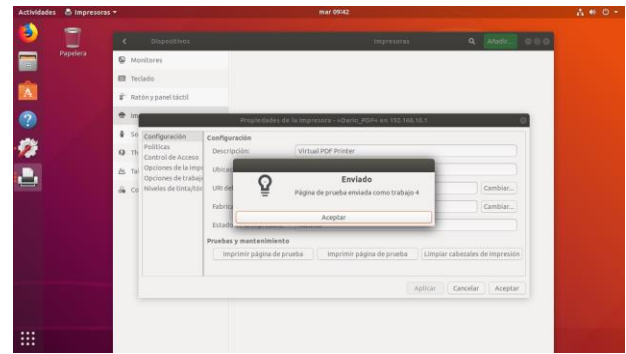

Imagen 115. Realizando impresión de prueba.

En el servidor se puede ver que el trabajo se realizó correctamente:

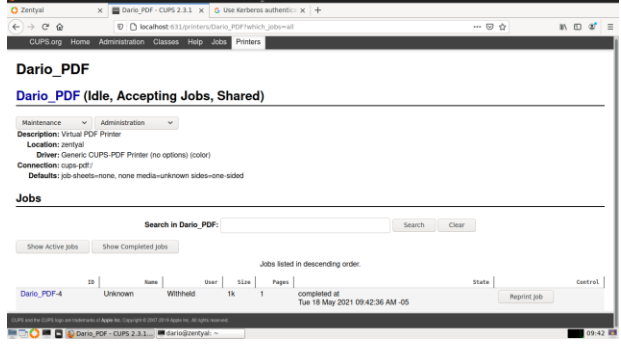

Imagen 116. Verificando en el servidor.

## **8 TEMÁTICA V: VPN**

Lo primero que se debe hacer es ingresar a Gestión de software a la opción de componentes de Zentyal y se selecciona para instalar el módulo de VPN.

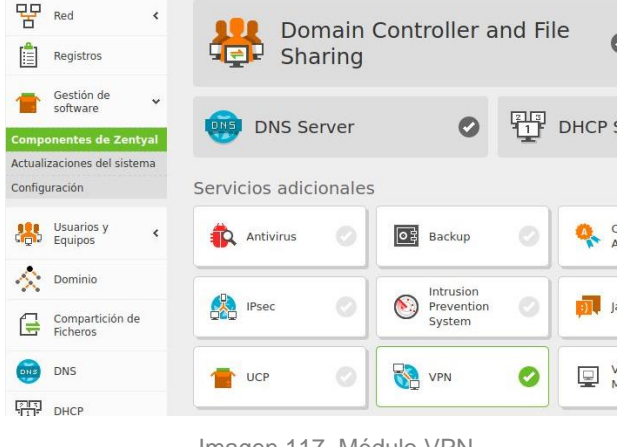

Imagen 117. Módulo VPN

S da continuar para instalar el Modulo de VPN y el Certification Authority.

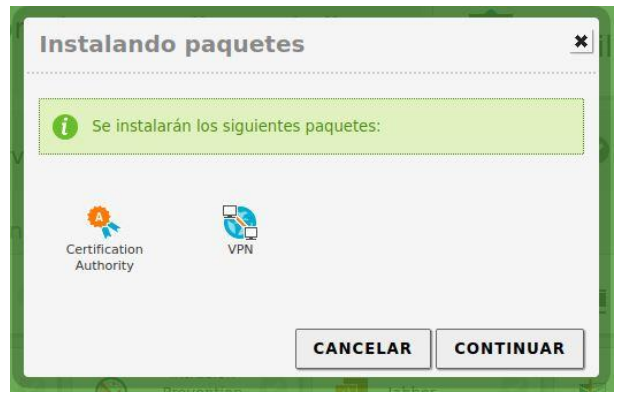

Imagen 118. Instalar paquetes VPN

Se empiezan a instalar los paquetes de los módulos seleccionados.

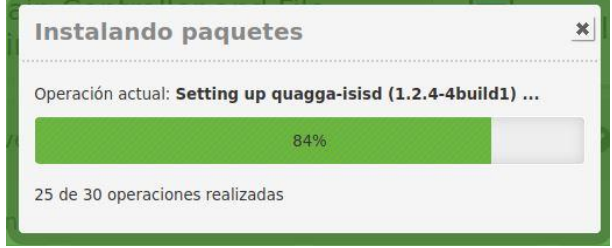

Imagen 119. Instalando VPN

Finaliza la instalación de los paquetes y se da clic en OK.

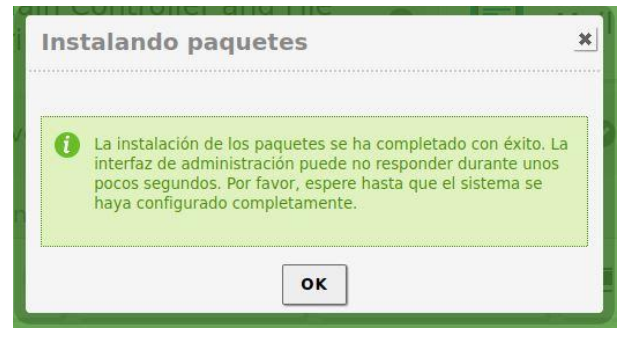

Imagen 120. VPN Instalada

Se ingresa a la opción "VPN" y en la sección Servidores, allí se presiona en la opción "Añadir Nuevo".

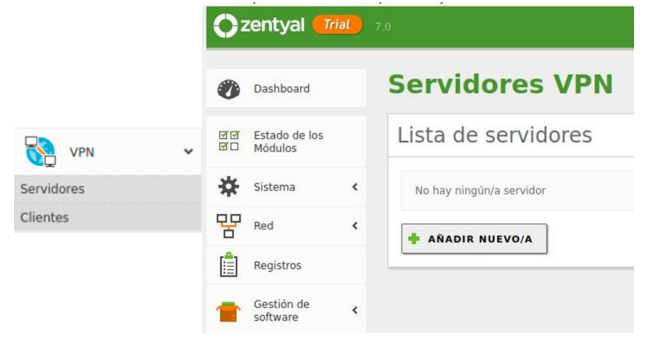

Imagen 121. Servidores

Se establece el nombre del servidor de VPN para este caso "MiguelZentyal".

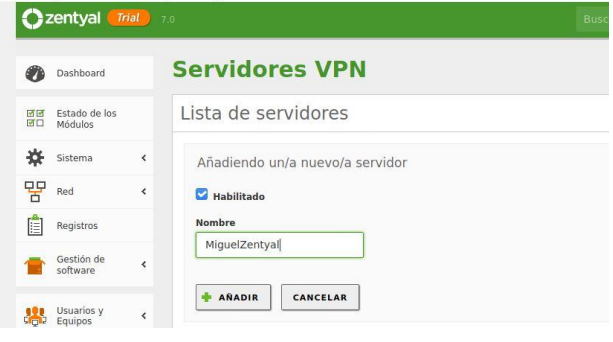

Imagen 122. Servidor VPN

Se ingresa al módulo de Autoridad de Certificación y pestaña – General y se crea un certificado para la conexión con el servidor.

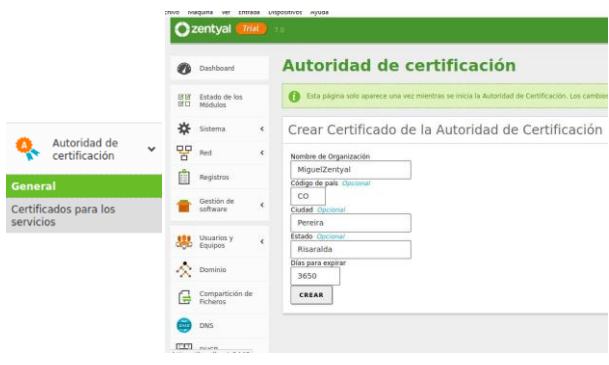

Imagen 123. Certificado VPN

Con esto ya se tiene creado el certificado de conexión el cual se descargará posteriormente para instalarlo en el equipo cliente desde el cual se conectará por VPN al servidor.

| <b>Nombre</b>                                           | Estado        | <b>Fecha</b>        | <b>Acciones</b>  |
|---------------------------------------------------------|---------------|---------------------|------------------|
| MiquelZentyal Authority Certificate desde MiquelZentyal | <b>USSIAN</b> | 2031-05-18 00:53:17 | $z$ <sub>c</sub> |
| vpn-MiquelZentval                                       | Válido        | 2031-05-18 00:53:17 | $\epsilon$       |

Imagen 124. Listado Certificados VPN

En el Módulo de Servidores VPN y en el listado se ingresa a la opción de Configuración.

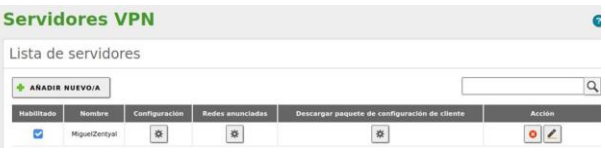

Imagen 125. Configurar

En la configuración se indica el Puerto como UDP y se deja por defecto en 1194, se indica una segmentación de red para que esta sea entregada por la VPN en el momento de la conexión.

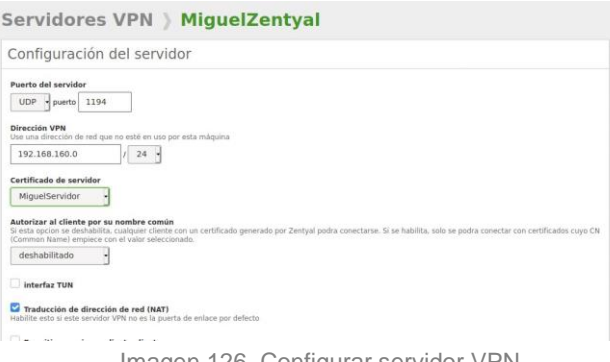

Imagen 126. Configurar servidor VPN

Luego en la sección de Red en la casilla servicios, para crear el servicio de la VPN en la Red y se da clic en añadir.

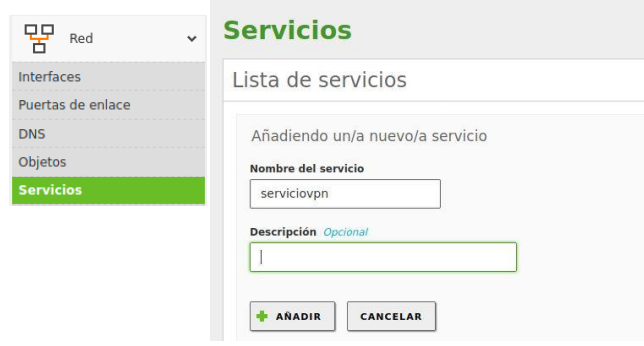

Imagen 127. Configurar servidor VPN

Allí se asocia el protocolo de conexión UDP al servicio de la VPN en la red con puerto de destino, ya asociado anteriormente al servidor.

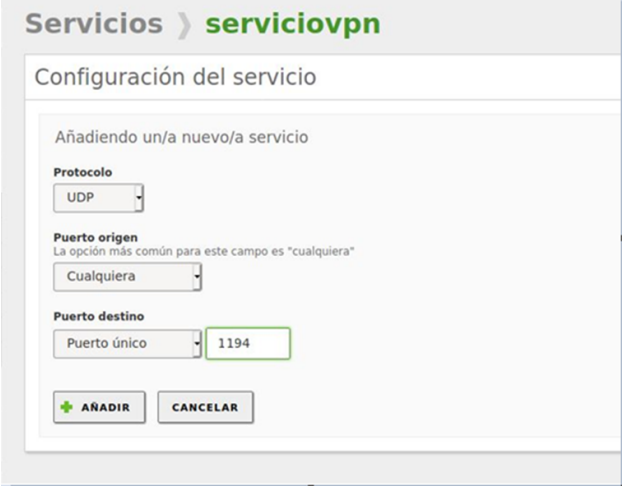

Imagen 128. Servicio VPN

Posteriormente en el módulo de Cortafuegos se configurar el filtrado de paquetes para que cuando se establezca la conexión a la VPN desde un cliente externo este no sea bloqueado y permita la conexión, así que se ingresa al Filtrado de paquetes y se da clic en configurar reglas.

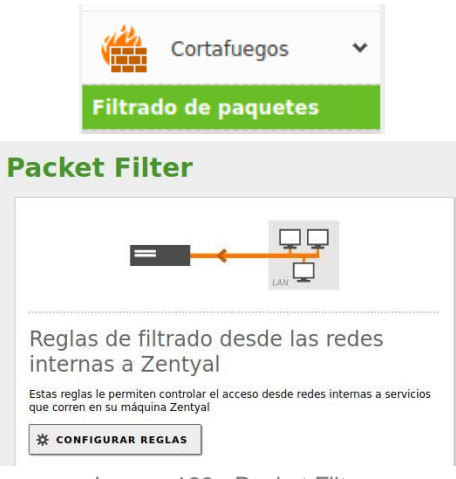

Imagen129. Packet Filter

Allí se crea la regla indicando aceptar las conexiones desde cualquier origen que use el servicio de red de VPN asociado que ya se creó llamado "ServicioVPN" y se agrega una descripción y se da en "Añadir".

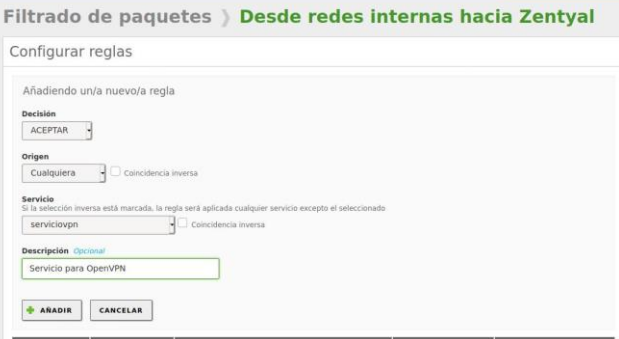

Imagen 130. Filtrado

Se Debe conocer la IP publica de acceso para el servidor de la VPN esto se puede hacer ingresando por ejemplo a una página como who.is y allí mostrará la IP Pública, 186.83.194.147 para este caso.

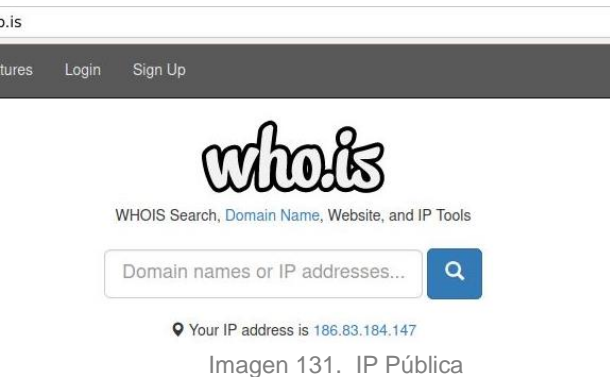

Se verifica con Ifconfig la conexión de red actual de del servidor, se encuentra una dirección IP para la WAN, otra IP de distinto segmento para la LAN, la IP por defecto para el localhost 127.0.0.1 y finalmente el segmento de red entregado por la VPN configurado previamente.

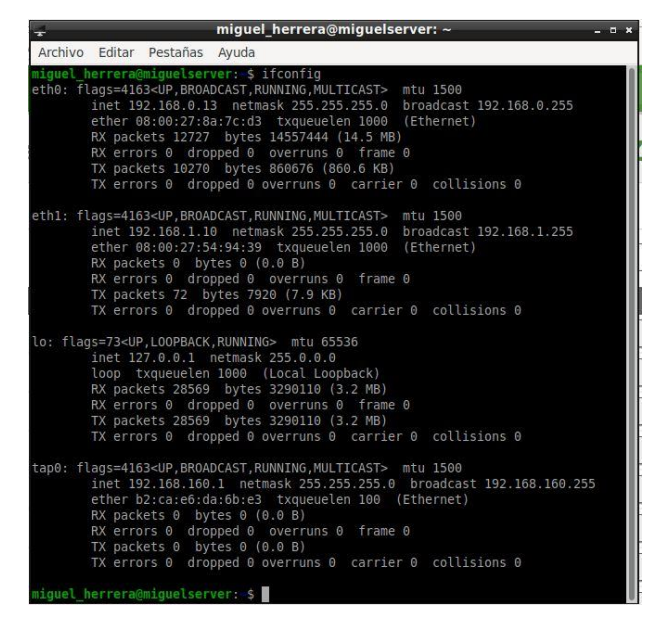

Imagen 132. Red del servidor

Con esto ya se finaliza la configuración del servidor, ahora se debe preparar la conexión por medio del cliente que va a usar la VPN.

Se entra a los servidores de VPN, se escoge el servidor "MiguelZentyal" y se ingresa en la opción Descargar paquete de configuración del cliente.

Allí se exporta el certificado para conexión del cliente así que se indica el tipo de cliente que se va a conectar, se selecciona para este caso conectar una máquina en Windows, para mirar compatibilidad entre sistemas operativos, ya que hasta el momento todos los clientes han sido Linux, también se indica en el certificado del cliente a que servidor va a conectarse, y en la dirección del servidor se pone la IP Pública, esto para que sirva desde cualquier red externa y finalmente en la Dirección IP adicional se pone la IP local del servidor. Se puede seleccionar incluir el instalador de Open VPN en el paquete de configuración a exportar, pero para este caso se descargará aparte para observar el paso a paso.

|                      | Dashboard                   | servigores vPN ) Miguelzentyal                                                                                                    |
|----------------------|-----------------------------|----------------------------------------------------------------------------------------------------|
| DY OF<br><b>DYCI</b> | Estado de los<br>Módulos.   | <b>Ch</b> Hecho                                                                                                    |
| 敚                    | Sistema                     | $\epsilon$<br>Descargar paquete de configuración de cliente                                                                                                  |
| 밓무                   | Red                         | $\epsilon$                                                                                                    |
|                      | Registros                   | <b>Tipo de cliente</b><br>Windows<br>×                                                                                                    |
|                      | Gestión de<br>software      | Certificado del cliente<br>$\epsilon$<br>vpn-MiguelZentyal -                                                                                                 |
| 黒                    | Usuarios y<br>Equipos       | $\epsilon$<br>Añadir instalador de OpenVPN al paquete de configuración del cliente<br>Instalador de OpenVPN para Microsoft Windows                           |
|                      | Dominio                     | Estrategia de conexión                                                                                                    |
| ſ.                   | Compartición de<br>Ficheros | Aleatorio -                                                                                                    |
| m                    | <b>DNS</b>                  | Dirección del servidor<br>Esta es la dirección que usarán sus clientes para conectarse al servidor. Normalmente, ésta será una IP pública o un nombre de hoi |
| ٣IJ                  | DHCP                        | 186.83.184.147                                                                                                    |
|                      |                             | Dirección adicional del servidor (opcional) Opcional                                                                                                    |
|                      | https://localhost:8443 <    | 192.168.0.13                                                                                                    |

Imagen 133. Exportar configuración

Allí el servidor entrega un archivo .zip con el certificado y toda la configuración de conexión.

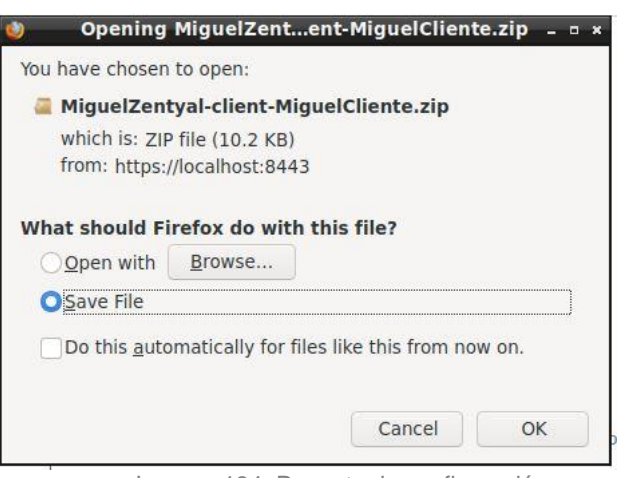

Imagen 134. Paquete de configuración

Este paquete de configuración se envía a la máquina cliente por medio de un correo electrónico colocándolo en los archivos adjuntos.

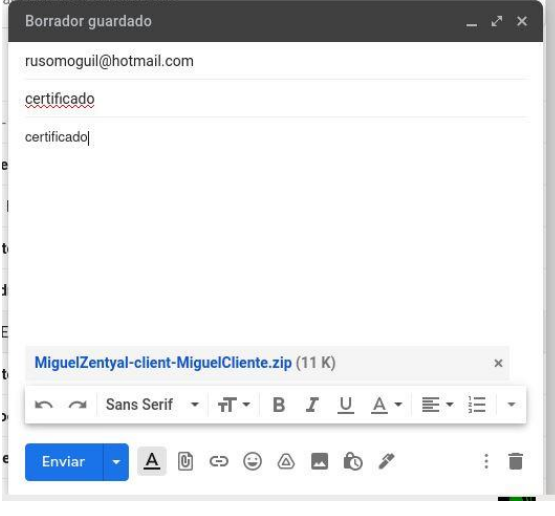

Imagen 135. Envío

En el equipo cliente se procede a entrar a la página de OpenVPN y se descarga el archivo instalador para proceder con la instalación del mismo.

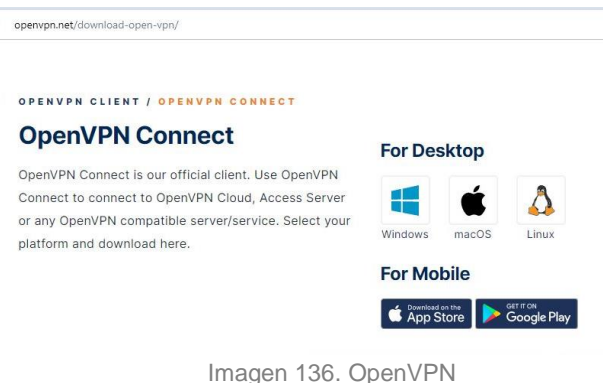

Se descarga el archivo instalador y se procede a instalar el aplicativo OpenVPN.

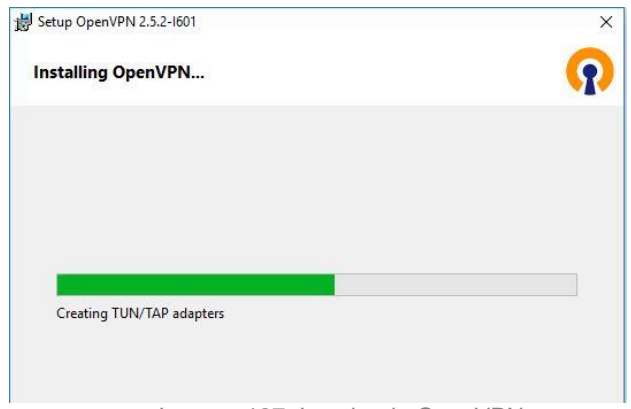

Imagen 137. Instalando OpenVPN

Una vez acabe la instalación se encuentra en el escritorio el icono del software ya instalado.

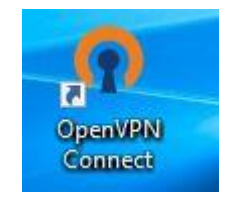

Imagen 138. OpenVPN Instalado

Se ubica el paquete de instalación en el archivo .zip descargado y se descomprime.

MiguelZentyal-client-MiguelCliente.zip

Imagen 139. Paquete de configuración

Se seleccionan todos los archivos resultantes al descomprimir el archivo de configuración .zip y se copian para pegarlos en otra ubicación.

| > Windows (C:) > Usuarios > Momositos > Descargas > MiguelZentyal-client-M |                   |                     |  |  |
|----------------------------------------------------------------------------|-------------------|---------------------|--|--|
| $\hat{\phantom{a}}$<br>Nombre                                              | Fecha de modifica | Tipo                |  |  |
| C75DD61D7489F29D.pem                                                       | 5/19/2021 8:35 PM | Archivo PEM         |  |  |
| cacert.pem                                                                 | 5/19/2021 8:35 PM | Archivo PEM         |  |  |
| MiquelCliente.pem                                                          | 5/19/2021 8:35 PM | Archivo PFM         |  |  |
| MiguelZentyal-client.ovpn                                                  | 5/19/2021 8:35 PM | <b>OVPN Profile</b> |  |  |

Imagen 140. Descomprimido

Se va a la Carpeta principal de instalación de OpenVPN en la carpeta Config y se pegan los archivos.

| Archivos de programa ><br>OpenVPN<br>Windows $(C_i)$ ><br>config<br>s<br>$\rightarrow$ |                   |                  |  |  |  |  |  |
|----------------------------------------------------------------------------------------|-------------------|------------------|--|--|--|--|--|
| $\lambda$<br>Nombre                                                                    | Fecha de modifica | Tipo             |  |  |  |  |  |
| C75DD61D7489F29B.pem                                                                   | 5/19/2021 9:01 PM | Archivo PEM      |  |  |  |  |  |
| cacert.pem                                                                             | 5/19/2021 9:01 PM | Archivo PEM      |  |  |  |  |  |
| MiquelZentyal-client1.ovpn                                                             | 5/19/2021 9:01 PM | OpenVPN Config   |  |  |  |  |  |
| Ë<br>README.txt                                                                        | 4/21/2021 5:53 AM | Documento de tex |  |  |  |  |  |
| vpn-MiguelZentyal.pem                                                                  | 5/19/2021 9:01 PM | Archivo PEM      |  |  |  |  |  |

Imagen 141. Pegado de archivos

Posteriormente se va al icono del software OpenVPN ya instalado y ejecutado; Se indica Importar un archivo, allí se debe seleccionar el archivo con extensión .ovpn que es el certificado de conexión al servidor Zentyal, de allí importará toda la configuración de conexión previamente configurada.

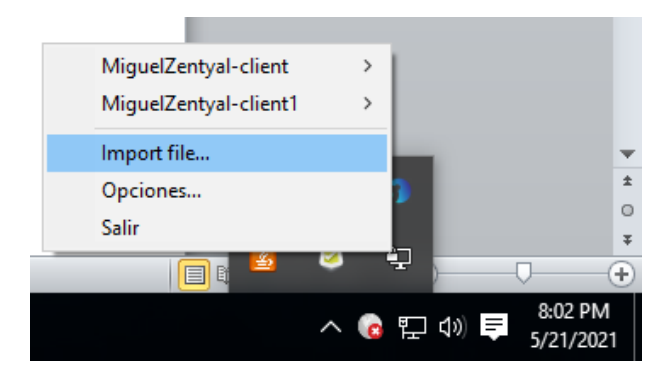

Imagen 142. Importar archivo

Si todo sale bien el software OpenVPN indicará que el certificado fue correctamente importado.

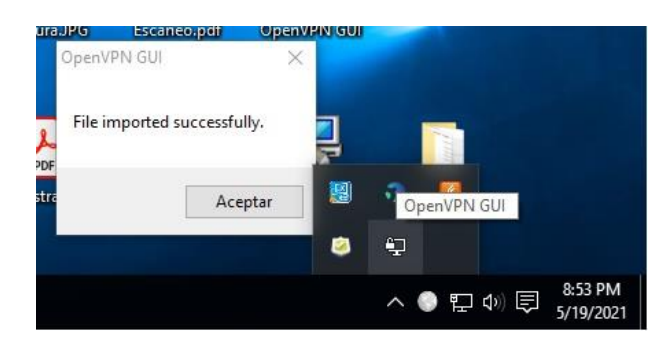

Imagen 143. Archivo Importado

Se da clic, entonces en el programa Open VPN se selecciona el Certificado importado y se da clic sobre la opción "Conectar"

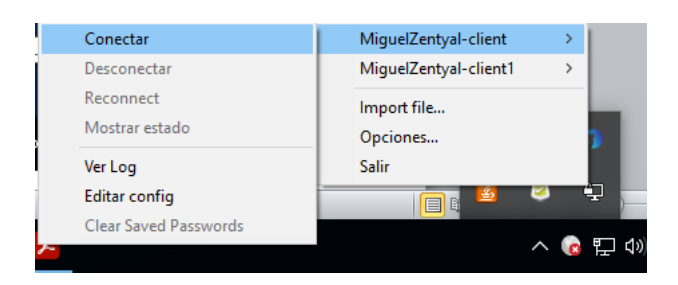

Imagen 144. Conectar

Allí se observa un recuadro con todo el proceso de conexión del cliente a la VPN del servidor Zentyal.

| Wed May 19 21:02:17 2021 open tun | Wed May 19 21:02:17 2021 ROUTE_GATEWAY 192.168.0.1/255.255.255.0 I=7 HWADDR=90:2b:34:c4: A          |  |              |  |
|-----------------------------------|----------------------------------------------------------------------------------------------------|--|--------------|--|
|                                   | Wed May 19 21:02:17 2021 tap-windows6 device [OpenVPN TAP-Windows6] opened                          |  |              |  |
|                                   | Wed May 19 21:02:17 2021 TAP-Windows Driver Version 9.24                                            |  |              |  |
|                                   | Wed May 19 21:02:17 2021 Notified TAP-Windows driver to set a DHCP IP/netmask of 192.168.160.2/255  |  |              |  |
|                                   | Wed May 19 21:02:17 2021 Successful ARP Flush on interface [28] {0D8F38D4-DDCE-4ACA-B586-3E56D      |  |              |  |
|                                   | Wed May 19 21:02:17 2021 MANAGEMENT: >STATE:1621476137,ASSIGN IP.,192.168.160.2                     |  |              |  |
|                                   | Wed May 19 21:02:17 2021 IPv4 MTU set to 1500 on interface 28 using service                         |  |              |  |
|                                   | Wed May 19 21:02:22 2021 TEST ROUTES: 1/1 succeeded len=1 ret=1 a=0 u/d=up                          |  |              |  |
|                                   | Wed May 19 21:02:22 2021 MANAGEMENT: >STATE:1621476142,ADD ROUTES                                   |  |              |  |
|                                   | Wed May 19 21:02:22 2021 C:\Windows\system32\route.exe ADD 192.168.1.0 MASK 255.255.255.0 192.      |  |              |  |
|                                   |                                                                                                    |  |              |  |
|                                   | Wed May 19 21:02:22 2021 Route addition via service succeeded                                       |  |              |  |
|                                   | Wed May 19 21:02:22 2021 WARNING: this configuration may cache passwords in memory -- use the auth- |  |              |  |
|                                   | Wed May 19 21:02:22 2021 Initialization Sequence Completed                                          |  |              |  |
|                                   | Wed May 19 21:02:22 2021 MANAGEMENT: >STATE:1621476142.CONNECTED.SUCCESS.192.168.160                |  |              |  |
| $\left\langle$                    |                                                                                                    |  | $\mathbf{v}$ |  |
|                                   |                                                                                                    |  |              |  |
| IP asignada: 192.168.160.2        |                                                                                                    |  |              |  |

Imagen 145. Conectado

En la imagen anterior se puede apreciar el estado actual: Conectado y en la parte de abajo indica la IP asignada por el servidor VPN Zentyal al cliente, 192.168.160.2 para este caso, también saldrá el siguiente recuadro indicando que se conectó correctamente a la VPN del servidor con la IP asignada.

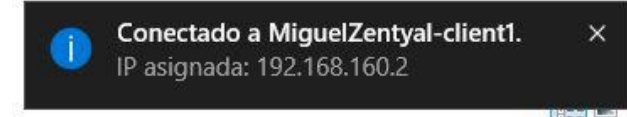

Imagen 146. Conectado al server

Después de estar conectado, se puede hacer IPConfig para verificar la IP asignada por el servidor VPN al equipo cliente 192.168.160.2 y también la IP local de conexión que le entrega el adaptador de red de internet.

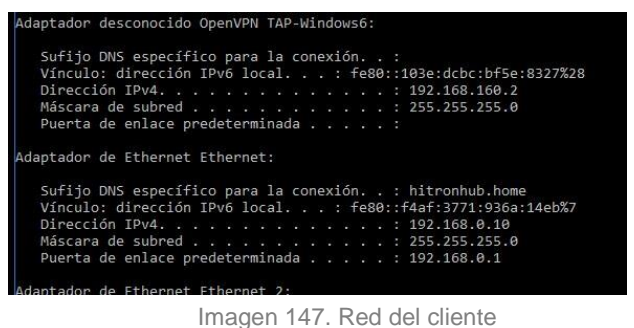

Si se realiza un ping a la dirección IP de destino del servidor VPN se puede ver que responde sin inconveniente desde la IP Pública.

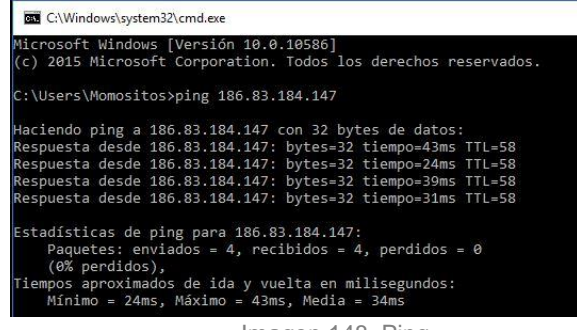

Imagen 148. Ping

También se puede enviar paquetes con respuesta correcta al servidor no solo a través de su conexión de red establecida LAN sino también desde su red y segmento entregado por la VPN.

C:\Windows\system32\cmd.exe

:\Users\Momositos>ping 192.168.160.1 Haciendo ping a 192.168.160.1 con 32 bytes de datos:<br>Respuesta desde 192.168.160.1: bytes=32 tiempo<1m TTL=64<br>Respuesta desde 192.168.160.1: bytes=32 tiempo=1ms TTL=64<br>Respuesta desde 192.168.160.1: bytes=32 tiempo=1ms TTL Respuesta desde 192.168.160.1: bytes=32 tiempo=1ms TTL=64 Estadísticas de ping para 192.168.160.1:<br>Paquetes: enviados = 4, recibidos = 4, perdidos = 0 (ex perdidos),<br>iempos aproximados de ida y vuelta en milisegundos:<br>Mínimo = 0ms, Máximo = 1ms, Media = 0ms C:\Users\Momositos>ping 192.168.1.10 Haciendo ping a 192.168.1.10 con 32 bytes de datos: Macienno Ping a 192.108.1.10 Con 52 bytes ue datos.<br>Respuesta desde 192.168.1.10: bytes=32 tiempo<1m TTL=64<br>Respuesta desde 192.168.1.10: bytes=32 tiempo<1m TTL=64<br>Respuesta desde 192.168.1.10: bytes=32 tiempo<1m TTL=64<br>Re Estadísticas de ping para 192.168.1.10:<br>Paquetes: enviados = 4, recibidos = 4, perdidos = 0 Paquetes. ENTREST.<br>
(0% perdidos),<br>
iempos aproximados de ida y vuelta en milisegundos:<br>
Mínimo = 0ms, Máximo = 1ms, Media = 0ms<br>
Imagen 149. Ping entre redes

Después de que la conexión desde el cliente se realizó sin inconveniente, se ingresa al servidor Zentyal para verificar la conexión activa desde el equipo cliente.

Se ingresa al panel de Zentyal y en el Dashboard se verifica que el servicio de conexión VPN está habilitado y ejecutándose, allí se verifica la conexión por el servicio y en el puerto UDP 1194, a través de que dispositivo de red VPN recibe la conexión (tap0) y la segmentación de red entregada a los clientes.

| Demonios OpenVPN                          | l                           |  |
|-------------------------------------------|-----------------------------|--|
| ∨ Servidor MiguelZentyal                  |                             |  |
| Servicio                                  | Habilitado                  |  |
| Estado del demonio                        | Ejecutándose                |  |
| Dirección local                           | Todas las interfaces de red |  |
| Puerto                                    | 1194/UDP                    |  |
| Subred VPN<br>192.168.160.0/255.255.255.0 |                             |  |
| Interfaz de red de la VPN                 | tap0                        |  |
| Dirección de la interfaz de<br>la VPN     | 192.168.160.1/24            |  |

Imagen 150. Servicios VPN

## **9 CONCLUSIONES**

Zentyal Server facilita la gestión de infraestructura IT a través de un entorno gráfico y un asistente de configuraciones, facilitando la implementación de servicios como DHCP, DNS, controlador de dominio, Gateway entre otros servicios, siendo una alternativa Linux que puede reemplazar los servicios prestados por Windows Server a un precio mucho más bajo.

Gracias al módulo de Compartición de Ficheros la tarea de compartir recursos en red se convierte en una tarea amena. Se pueden crear grupos y usuarios para tener un mayor control de la infraestructura. En cuanto al servidor de impresión a pesar de no existir un módulo dedicado se puede realizar esta tarea gracias a CUPS.

Zentyal ofrece soluciones de control de tráfico para las redes internas y redes externas, por medio de asignaciones sencillas de reglas en la configuración del cortafuegos, de esta manera se puede aceptar o denegar las conexiones, realizando un filtro en las páginas a las que los clientes pueden acceder, evitando la saturación y peligros en la red.

El módulo de conexión de servicios de VPN del servidor Zentyal ofrece soluciones de conectividad a diversos clientes y sistemas operativos, este genera conexión fácil a través del servicio VPN con direccionamiento tanto público como local, entregándoles IPs con segmentación previamente definida en el servidor a través del TAP del adaptador VPN, la conexión es establecida con el certificado y configuración exportada desde el mismo servidor usada posteriormente a través del software intuitivo y de fácil uso - OpenVPN.

Zentyal permite configurar de manera satisfactoria un Proxy no transparente a través de sus servicios y módulos del servidor, los servicios de navegación restringida para Infraestructura IT aplicándolos en la navegación de la manera que deseemos.

### **10 REFERENCIAS**

- [1] Murillo, R. (2020, 20 mayo). Zentyal 6.2: Instalación y Configuración - Parte #1 [Vídeo]. <https://www.youtube.com/watch?v=gJYJjM2vxbc>
- [2] Zentyal (2018). Documentación Zentyal. https://doc.zentyal.org/6.2/es/
- [3] Castel, A. (2018, 3 diciembre). Unir Ubuntu 16.04 a Dominio Linux con Zentyal. Blog d'Alex Castel. [https://alexcastel.wordpress.com/2018/12/03/unir-ubuntu-16-04](https://alexcastel.wordpress.com/2018/12/03/unir-ubuntu-16-04-a-dominio-linux-con-zentyal/) [a-dominio-linux-con-zentyal/](https://alexcastel.wordpress.com/2018/12/03/unir-ubuntu-16-04-a-dominio-linux-con-zentyal/)
- [4] Zentyal Comunity (2021), Documentación de Zentyal 7.0 Instalación. https://doc.zentyal.org/ es/installation.html#elinstalador-de-zentyal
- [5] Campos, R. (2019), Instalación de Zentyal Server 6 en VirtualBox. [Archivo de Video]. Youtube. https://www.youtube.com/watch?v=T2Db4DF1yao
- [6] Phikev (2020), Failed to Parse .OVPN File, TAP Mode Not Supported. https://forums.openvpn.net/ viewtopic.php?f=29&t=31398
- [7] ProngerTV (2020) Cómo instalar y configurar un servidor VPN en Zentyal - Tutorial 2020. [Archivo de Video]. Youtube. https://www.youtube.com/watch?v=8zaxU1C7qBc
- [8] Rodriguez, R. (2015) Configuración y conexión a un servidor VPN con Zentyal usando OpenVPN. [Archivo de Video]. Youtube. https://www.youtube.com/watch?v=3rNfipxE-9o
- [9] Morales, H. Restrepo, I. Ardila, A. Muriel, L. Umbarila L. (2021) Diplomado de Profundización en Linux (Opción de trabajo de grado) 201494-7 TC8. Implementación y Administración de un Servidor Zentyal, [Archivo PDF]. https://repository.unad.edu.co/bitstream/handle/10596/ 23431/idrestrepov.pdf?sequence=1&isAllowed=y